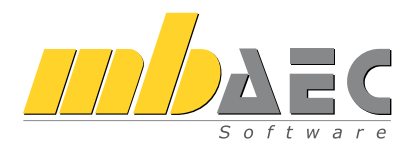

# BauStatik

# Die Dokument-orientierte Statik

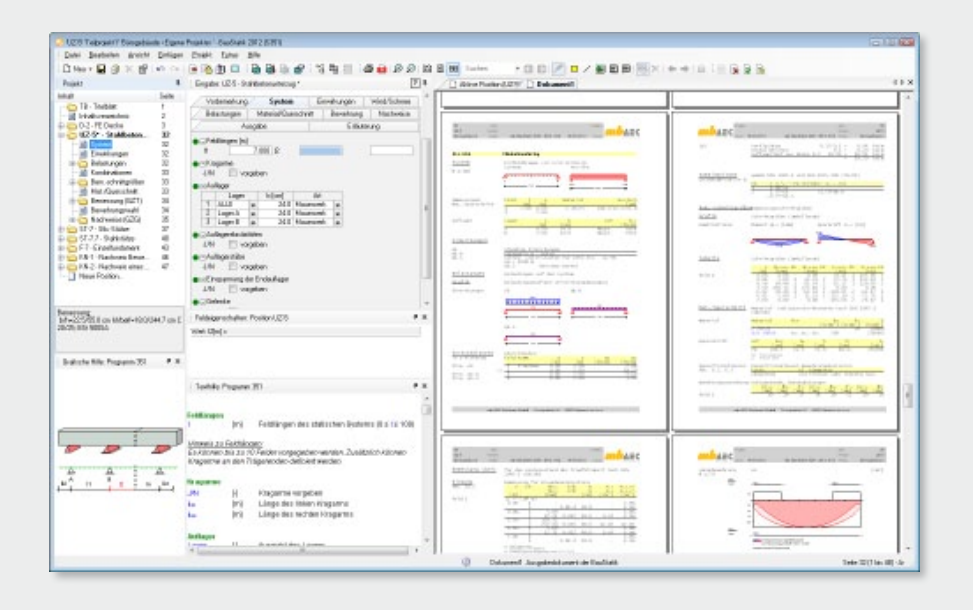

Schnelleinstieg

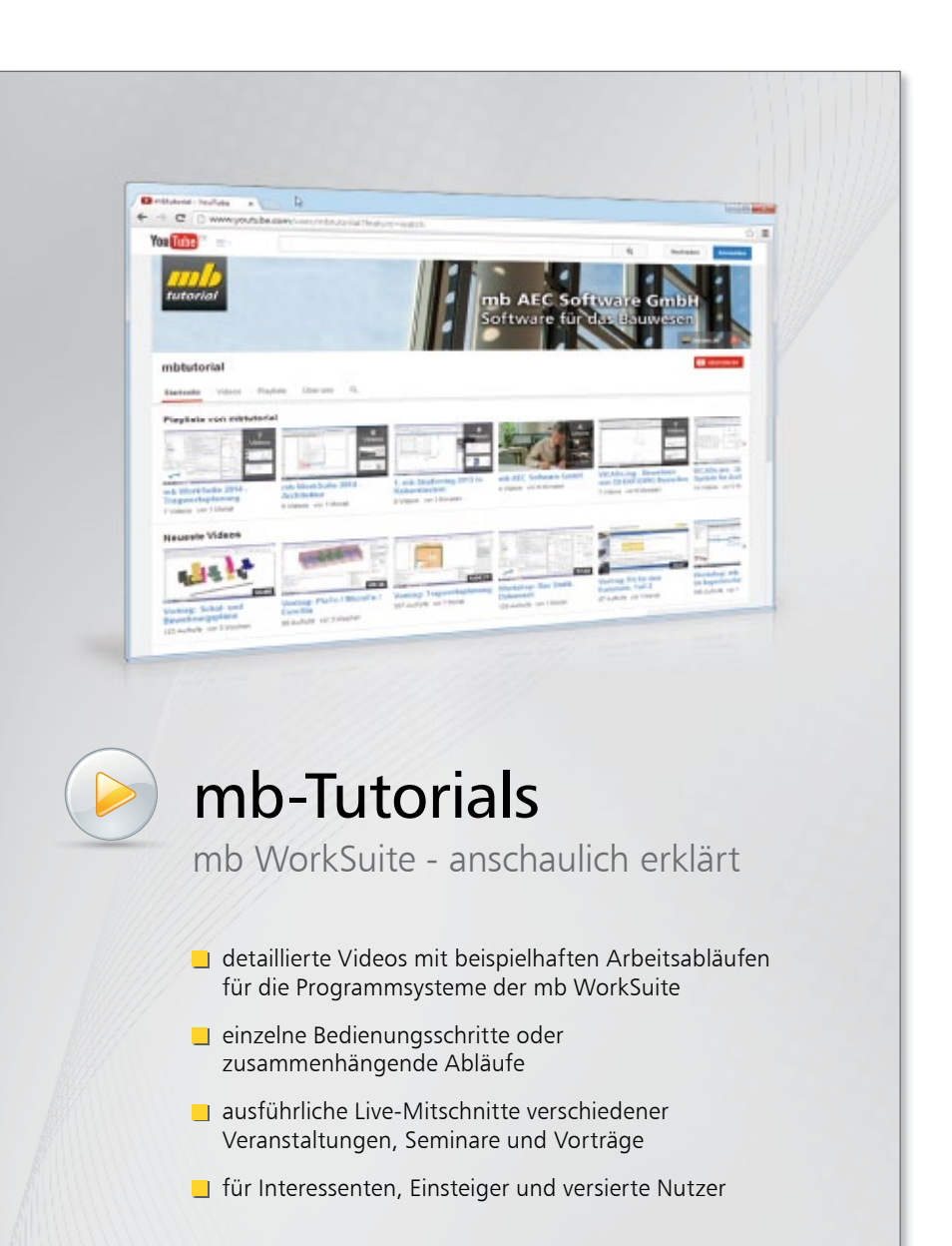

Alle Videos: www.mbaec.de/tutorials

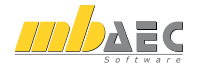

# Vorwort

Dieses Handbuch möchte Ihnen den Einstieg in die BauStatik erleichtern. Vertiefen Sie Ihr Wissen mit Hilfe der Online-Dokumentation und der mb-Tutorials, die Ihnen anschaulich Tipps und Tricks für die Arbeit mit der mb WorkSuite geben. Gerne können Sie auch eine unserer Veranstaltungen besuchen.

Weitere Infos: www.mbaec.de

# Inhalt

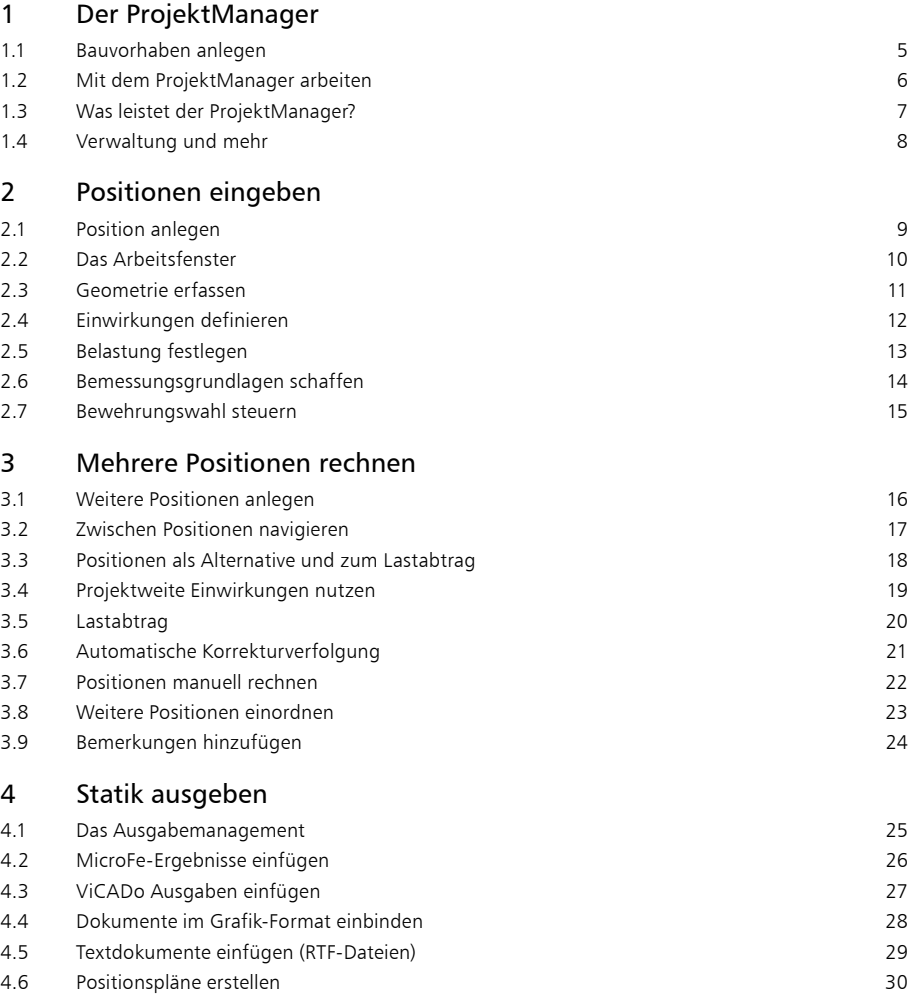

### **4 Inhalt**

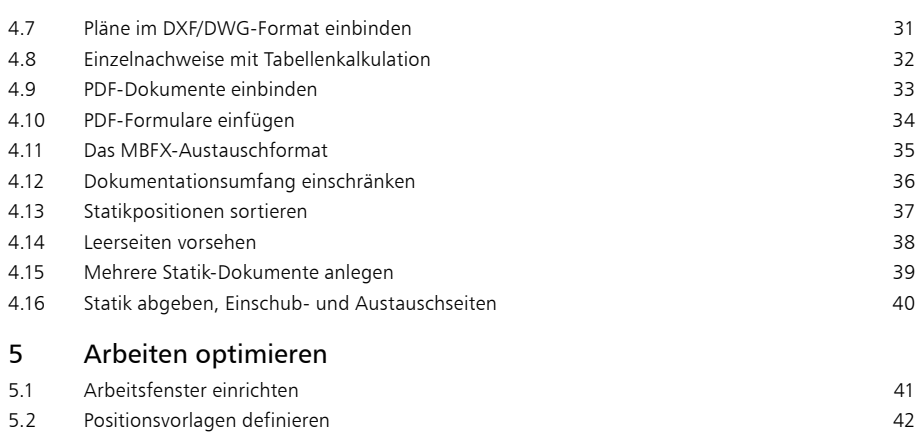

- 5.3 [Positionen importieren](#page-42-0)
- 5.4 [Mit Teilprojekten arbeiten](#page-43-0) 4 4

4 3

# <span id="page-4-0"></span>1 Der ProjektManager

### 1.1 Bauvorhaben anlegen

Basis Ihrer Arbeit mit der BauStatik ist das Projekt. Projekte werden grundsätzlich über den ProjektManager angelegt. Erst dann wird das entsprechende Programm gestartet.

Die Projektinformationen zu Bauherrn, Architekt oder Tragwerksplaner stehen durchgängig allen Anwendungsprogrammen zur Verfügung. So landen die richtigen Angaben auf dem Titelblatt. Auch der Planstempel in den Entwurfs- oder Bewehrungsplänen bezieht seine Informationen automatisch aus den an dieser zentralen Stelle eingegebenen Daten.

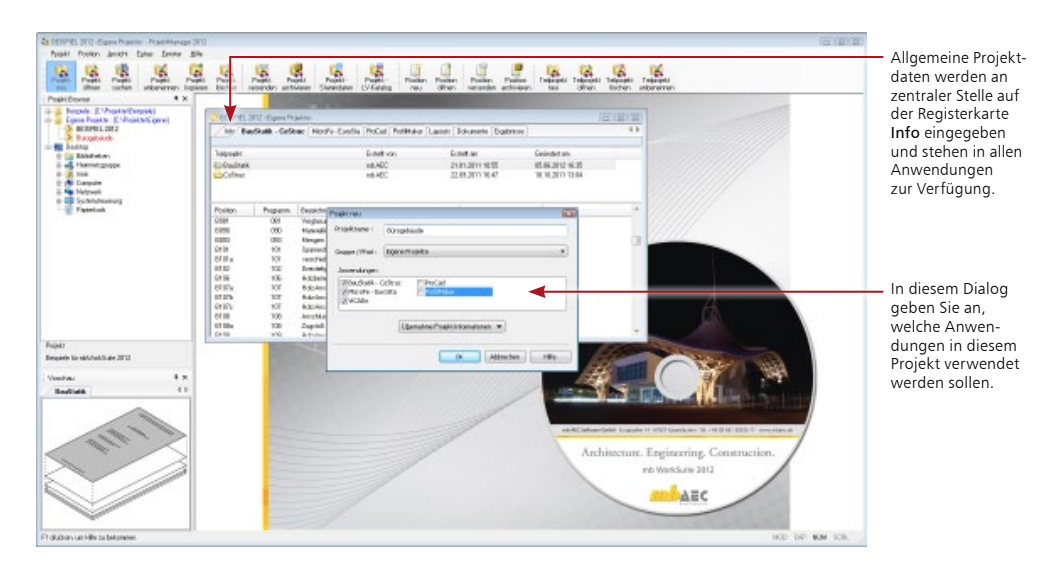

### **Schritt für Schritt**

- 1. Wählen Sie in der Menüleiste den Befehl Projekt  $\rightarrow$  Neu oder klicken Sie auf das gleichnamige Symbol. Ein Dialogfenster zur Eingabe der Projektdaten wird geöffnet. Es ist in mehrere Registerkarten untergliedert.
- 2. Geben Sie im Dialog Projekt neu den Projektnamen und das Verzeichnis oder die Gruppe an, in dem das Projekt mit seinen Daten gespeichert werden soll.
- 3. Wählen Sie die Anwendungen aus, die Sie für die Projektbearbeitung nutzen möchten.
- 4. Das Projektfenster mit den angegebenen Anwendungen wird geöffnet. Die Registerkarte Info ist aktiv. Führen Sie einen Doppelklick auf die Visitenkarten aus, um Angaben zu Projekt-Informationen, Bauherr, Architekt oder Tragwerksplaner zu machen. Über das Kontextmenü können mit der Funktion Neue Adresse anlegen weitere Projektbeteiligte angelegt werden.

- Über die Schaltfläche Übernahme Projektinformationen können Angaben aus anderen Projekten übernommen werden.
- Nutzen Sie die Gruppen, um häufig genutzte Speicherorte schnell aufzurufen. Gruppen werden über das Kontextmenü im Projekt-Browser für Ordner erzeugt.

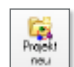

### <span id="page-5-0"></span>1.2 Mit dem ProjektManager arbeiten

Im ProjektManager werden alle erforderlichen Arbeiten am Projekt koordiniert. Mit seiner Hilfe lassen sich die Daten der einzelnen Anwendungen auf einheitliche Art und Weise bearbeiten. Der ProjektManager präsentiert sich übersichtlich in drei Fenstern.

Im Projekt-Browser werden in einer Baumdarstellung alle Projekte aufgeführt. Verzeichnisse, die als Gruppe angelegt wurden, sind blau hervorgehoben: Projekte, die mit der aktuellen Version erstellt wurden, sind dunkelrot dargestellt und durch ein entsprechendes Ordnersymbol gekennzeichnet. Projekte aus früheren Versionen sind orange markiert.

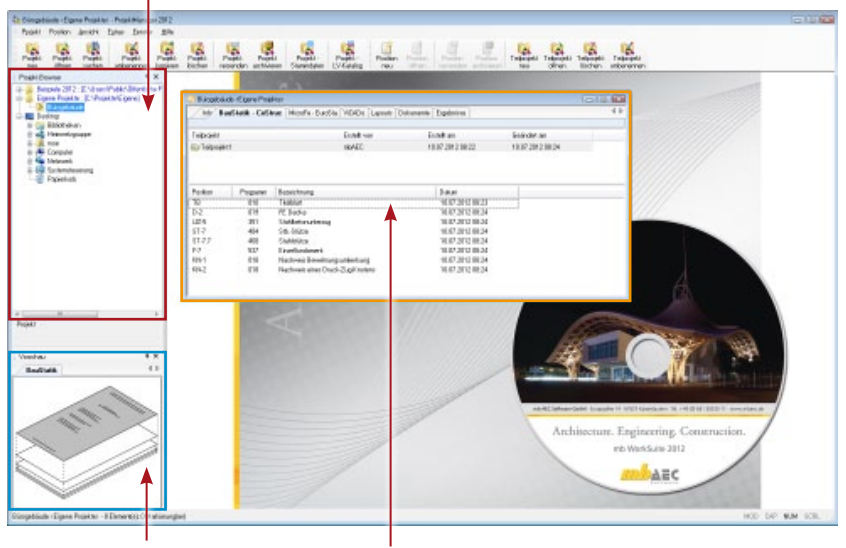

Eine Vorschau auf Modelle bzw. Positionen erleichtert Ihnen die Orientierung und Navigation im Projekt.

Alle für ein Bauvorhaben genutzten Programme werden in Form von Registerkarten aufgeführt. Über die rechte Maustaste öffnet sich beim Klick auf die Leiste ein Kontextmenü, über das sich die Anwendungen ein- und ausblenden lassen. Per Mausklick haben Sie alle Positionen eines Projekts der BauStatik im Zugriff.

### **Schritt für Schritt**

- 1. Schauen Sie sich einmal in Ruhe im ProjektManager um. Klicken Sie im Projekt-Browser auf das Verzeichnis Beispiele 2012. Hier sind einige Bauvorhaben beispielhaft aufgeführt.
- 2. Entpacken Sie eines der Projekte durch Doppelklick in das Verzeichnis Beispiele 2012 und öffnen es. Auf der rechten Seite werden die darin genutzten Programme angezeigt.
- 3. Wechseln Sie in die Registerkarte BauStatik CoStruc. Es werden alle Statik-Positionen zu dem gewählten Projekt angezeigt.

- Projekte, die mit älteren Versionen erstellt wurden, können in die mb WorkSuite übernommen und konvertiert werden.
- Projekte lassen sich auch per Mausklick umbenennen oder kopieren. Hierbei bleibt die gesamte Projekt-Intelligenz mit all ihren Bezügen erhalten.

### <span id="page-6-0"></span>1.3 Was leistet der ProjektManager?

Sie kennen die Situation: Sie benutzen mehrere Programme, um Ihre Pläne und statischen Berechnungen zu erstellen. Vor allem wenn an diesem Prozess mehrere Personen beteiligt sind, kann die Übersichtlichkeit schon mal darunter leiden.

- Wer hat wo welche Daten unter welchem Namen abgelegt?
- Welche Dateien gehören eigentlich zum Bauvorhaben?
- Und wer verwaltet den gesamten Schriftverkehr?

Fragen wie diese brauchen Sie in Zukunft nicht mehr selbst zu beantworten. Denn diese Aufgabe übernimmt der ProjektManager. Wer das ist? Sie lernen ihn durch einen Doppelklick auf das Programm-Icon kennen.

Der ProjektManager organisiert und verwaltet Ihre Bauvorhaben in Form von Projekten. Er ist die zentrale Plattform Ihrer Arbeiten. Bevor Sie eine Anwendung starten, definieren Sie zunächst das Projekt. Aus diesem werden dann die benötigten Anwendungen geöffnet.

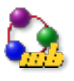

### **Zentrale Projektverwaltung mit dem Projektmanager**

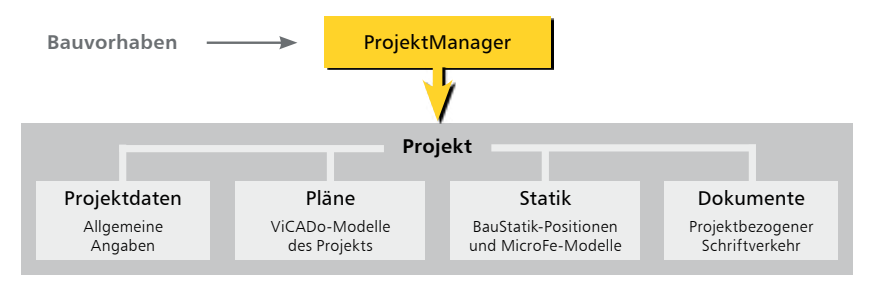

### **Alles im Griff**

- Sämtliche Anwendungen sind von zentraler Stelle aus im Zugriff: BauStatik - CoStruc, MicroFe und ViCADo.
- Die Kommunikation zwischen den einzelnen Programmen ist sichergestellt. Projekte können durchgängig bearbeitet werden.
- Alle Projektdaten wie z.B. Projektname und Anschrift werden nur ein einziges Mal eingegeben und stehen in allen Anwendungen zur Verfügung.
- Der gesamte Schriftverkehr, Lagepläne und Gutachten lassen sich projektbezogen verwalten.
- Alle Verzeichnisse, in denen die zum Projekt gehörenden Daten liegen, sind klar definiert. Fragen, wo sich welche Daten aktuell befinden, gehören der Vergangenheit an, auch über räumliche Grenzen hinweg.

- Der ProjektManager kann lizenzfrei auf jedem Rechner installiert werden. Einfacher kann die papierlose Kommunikation nicht funktionieren.
- Über den Adressen-Import können Sie auf Ihre Adressenverwaltung zugreifen und somit den Eingabeaufwand reduzieren. Neben dem direkten Zugriff auf Outlook lassen sich Adressen über die Austauschformate LDIF und vCard einfügen.

### <span id="page-7-0"></span>1.4 Verwaltung und mehr

Aufgrund der klaren Projektstruktur lassen sich die Daten Ihrer Projekte schnell wieder finden. Mit wenigen Klicks haben Sie Projekte geöffnet, Modelle und Positionen bearbeitet und Änderungen gespeichert.

Der ProjektManager kann aber noch mehr, als Ihre Daten übersichtlich zusammenzufassen und darzustellen:

- Der ProjektManager unterstützt den elektronischen Datenaustausch mit allen am Planungsprozess Beteiligten. Projekte oder auch Teile daraus lassen sich in gepackter Form als Anhang an eine E-Mail verschicken.
- Der ProjektManager erlaubt die projektbezogene Verwaltung des gesamten Schriftverkehrs zu einem Bauvorhaben.
- Projekte lassen sich leicht archivieren, denn der ProjektManager weiß, welche Daten zu einem Projekt gehören.

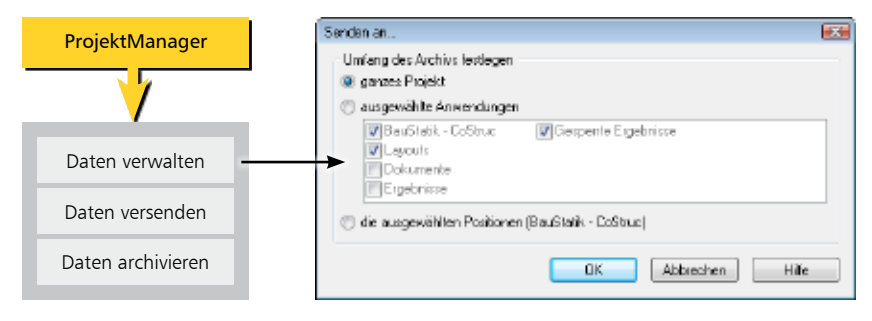

#### **Datenarchiv anlegen/versenden**

### **Schritt für Schritt**

- 1. Um einzelne Modelle, Pläne etc. eines Projekts als Anhang einer E-Mail zu versenden, selektieren Sie diese im Programmfenster.
- 2. Führen Sie im Menü Projekt den Befehl Senden an aus.
- 3. Es erscheint ein Dialogfenster, in dem Sie den Umfang der Sendung festlegen können. Da wir nur die markierten Positionen im Anhang berücksichtigen wollen, wählen Sie die Option die ausgewählten Positionen (BauStatik - CoStruc).
- 4. Bestätigen Sie das Dialogfenster mit OK. In einem weiteren Dialog werden Sie gefragt, ob auch die dazugehörigen Sicherungskopien mit gepackt werden sollen. Existieren bereits einige Sicherungskopien, sollten Sie die Frage verneinen, um die Datenmenge so klein wie möglich zu halten.
- 5. Das eingestellte E-Mail-Programm wird geöffnet. Die Statik-Positionen sind bereits gepackt als Anhang eingefügt. Sie müssen also nur noch den Text Ihrer E-Mail verfassen und los geht's.

### **Tipps & Tricks**

Projekte werden über den Befehl Projekt  $\rightarrow$  Archiv  $\rightarrow$  sichern archiviert.

# <span id="page-8-0"></span>2 Positionen eingeben

### 2.1 Position anlegen

Einzelne Bauteile innerhalb eines Bauwerkes werden als Positionen bezeichnet. Eine Position wird jeweils mit Hilfe eines Fragenkatalogs eingegeben und mit einem bestimmten Modul aus der BauStatik berechnet. Die Eingaben zur Position sind vom jeweiligen Modul abhängig.

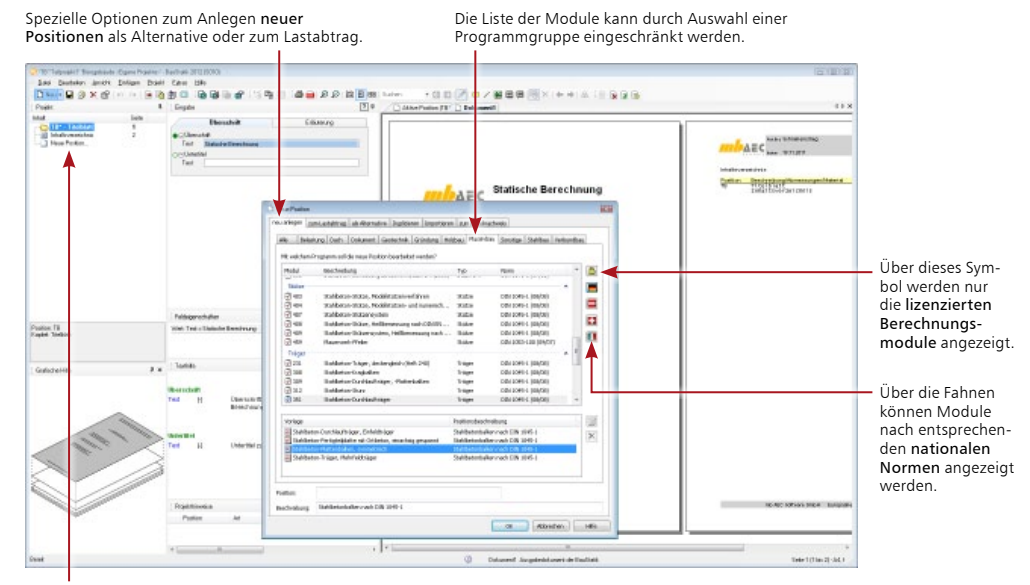

Für das Statik-Dokument werden automatisch ein Titelblatt und ein Inhaltsverzeichnis angelegt.

### **Schritt für Schritt**

- 1. Wählen Sie im Projektfenster des ProjektManagers die Registerkarte BauStatik CoStruc und klicken Sie auf das Symbol Position Neu. Die BauStatik wird gestartet und der Dialog Position neu geöffnet.
- 2. Wir schränken im Beispiel die Liste der Module auf diejenigen des Massivbaus ein und wählen in der Auswahlliste das Modul S351 Stahlbeton-Durchlaufträger.
- 3. Jede Position wird auf der Basis einer Vorlage angelegt. Im Beispiel wählen wir die Vorlage Stahlbeton-Plattenbalken, symmetrisch.
- 4. Geben Sie die Positionsnummer (hier UZ-5) und die Positionsbezeichnung (hier Stahlbetonunterzug) ein und bestätigen Sie mit OK. Die Position wird zusammen mit dem Statik-Dokument angelegt.

#### **Tipps & Tricks**

Neue Positionsvorlagen können leicht aus vorhandenen Statikpositionen hergeleitet werden. Wie Sie hierbei vorgehen, erfahren Sie im Kapitel ["Positionsvorlagen definieren" auf Seite 42](#page-41-1)

### <span id="page-9-1"></span><span id="page-9-0"></span>2.2 Das Arbeitsfenster

In der BauStatik arbeiten Sie Dokument-orientiert. Dies ist bereits von Beginn an erkennbar, da zusammen mit der ersten Position zugleich das gesamte Statik-Dokument mit Titelblatt und Inhaltsverzeichnis angelegt wurde. Das Arbeitsfenster ist in unterschiedliche Bereiche gegliedert.

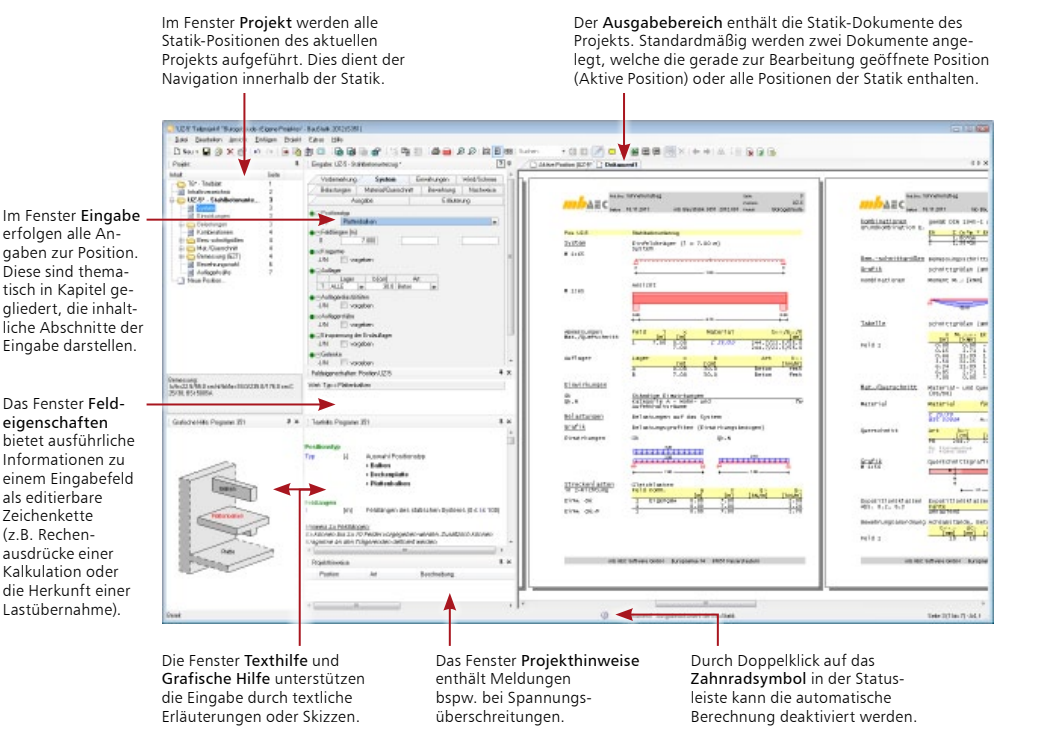

### **Schritt für Schritt**

- 1. Klicken Sie im Eingabebereich in die einzelnen Felder. Sie sehen, dass die Fenster kontextsensitiv zueinander sind, d.h. es wird immer die aktuell benötigte grafische oder textliche Hilfe angezeigt.
- 2. Die Fenster lassen sich frei platzieren, in ihrer Größe verändern und schließen. Weitere Anga-ben dazu siehe ["Arbeitsfenster einrichten" auf Seite 41.](#page-40-1)

- Die neu angelegte Position ist in der Ausgabe dargestellt und auf Basis der in der Vorlage hinterlegten Daten bereits gerechnet.
- Es wurde automatisch ein Inhaltsverzeichnis und ein Titelblatt angelegt, das alle im Projekt-Manager getroffenen Angaben über Bauvorhaben, Architekt etc. enthält.

### <span id="page-10-0"></span>2.3 Geometrie erfassen

Die Positionseingabe ist denkbar einfach, das Handling immer gleich, unabhängig davon, ob Sie ein Fundament, einen Durchlaufträger oder die Holzkonstruktion im Dach beschreiben. Die Eingabe erfolgt über einen Fragenkatalog, der thematisch in verschiedene Kapitel wie "System" oder "Belastungen" gegliedert ist.

Die Eingabe wird erleichert durch Vorlagen, die beim Anlegen einer neuen Position ausgewählt werden und bereits eine komplette Eingabe beinhalten. Der Eingabeaufwand beschränkt sich dann auf die individuellen Anpassungen der Eingaben an das konkrete Bauteil. Schließlich werden im Regelfall viele Eingaben immer gleich zu beantworten sein, wie bspw. Eingaben zur Betonoder Stahlgüte. Das trägt zu einer schnellen und effektiven Bearbeitung bei.

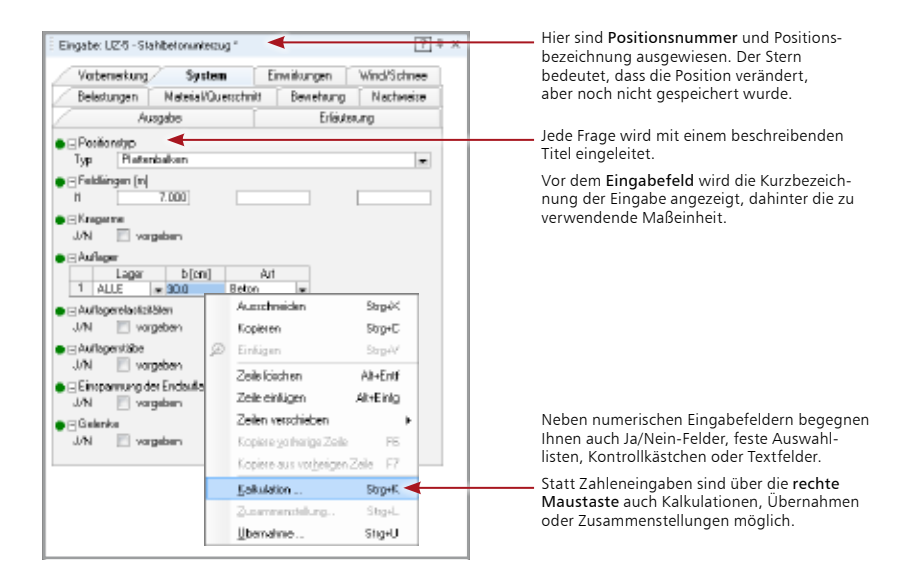

### **Schritt für Schritt**

1. Der Stahlbetonbalken ist mit wenigen Zahlen beschrieben. Da Standardwerte bereits über die Vorlage vordefiniert sind, genügt es, die Geometrie festzulegen. Geben Sie hierzu im Kapitel System die Feldlänge  $l_1$  = 7,0 m und die Auflagerarten ein.

- Nach jeder Eingabe wird die Position automatisch im Hintergrund ohne Unterbrechung der Eingabe gerechnet. Sie haben also gleich eine Kontrolle der Eingabe und Ergebnisse der gerade bearbeiteten Position.
- Befinden Sie sich im letzten Eingabefeld einer Zeile, erhalten Sie durch Drücken der Enter-Taste eine neue Zeile mit Eingabefeldern.

### <span id="page-11-0"></span>2.4 Einwirkungen definieren

Gemäß des Teilsicherheitskonzeptes verlangt die DIN EN 1990 bzw. DIN 1055-100 unterschiedliche Einwirkungskombinationen in Abhängigkeit vom zu führenden Nachweis. Darin werden die beteiligten Lasten mit verschiedenen Teilsicherheits- und Kombinationsbeiwerten berücksichtigt, je nach ständiger und vorübergehender, außergewöhnlicher, seltener, häufiger oder auch quasiständiger Bemessungssituation.

Das alles erledigt die BauStatik automatisch. Es werden lediglich Angaben zu den Einwirkungen und eine Zuordnung der Lasten zu den einzelnen Einwirkungen benötigt.

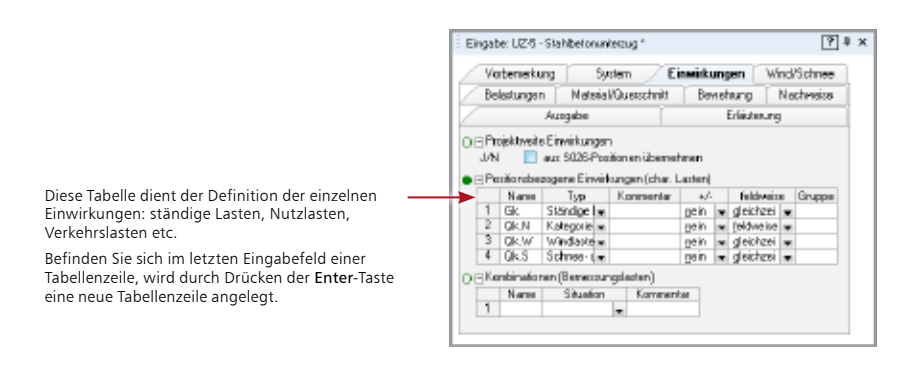

### **Schritt für Schritt**

- 1. Klicken Sie im Eingabefenster auf die Registerkarte Einwirkungen.
- 2. Definieren Sie Einwirkungen, die Sie später den einzelnen Lasten zuordnen werden. Die Typisierung wird über das Auswahllistenfeld Typ vorgenommen. Name und Kommentar können frei gewählt werden.
- 3. Wählen Sie in der Spalte +/- den Eintrag Nein, wenn die Einwirkung bei der Überlagerung nur mit positiven Vorzeichen berücksichtigt werden soll.
- 4. Legen Sie weiterhin fest, ob die Lasten dieser Einwirkung feldweise aufgeteilt werden oder gleichzeitig wirken sollen.
- 5. Wird bei mehreren Einwirkungen in der Spalte Gruppe die gleiche Nummer eingetragen, so schließen sich diese Einwirkungen bei der Einwirkungskombination aus und wirken somit nie gleichzeitig.

- Einwirkungen können auch positionsübergreifend angelegt, verwaltet und im Ausdruck dokumentiert werden (siehe ["Projektweite Einwirkungen nutzen" auf Seite 19\)](#page-38-1).
- Zur Bemessung und Nachweisführung können ebenso eigenständige, individuelle Einwirkungskombination für Lasten auf Designniveau vorgegeben werden. Solche Kombinationen werden parallel zu ggf. vorhandenen automatisch gebildeten Kombinationen gleichen Kombinationstyps in den Bemessungen und Nachweisen berücksichtigt. Damit kann die Berücksichtigung bestimmter Kombinationen erzwungen werden. Auch Beispiele mit vorhandenen Bemessungslasten können nachvollzogen werden.

### <span id="page-12-1"></span><span id="page-12-0"></span>2.5 Belastung festlegen

Für jede Einwirkung können verschiedene Lasten angegeben werden. Zur Auswahl stehen je nach BauStatik-Modul Gleichstreckenlasten, Blocklasten, Trapezlasten, Deckenlasten, Einzellasten, Einzelmomente, Temperaturdifferenz oder Auflagerverschiebungen. Die einzelnen Lastgrößen können unterschiedlich definiert werden:

- Sie können die Lastordinaten manuell in das entsprechende Feld eintragen.
- Per Lastübernahme übernehmen Sie Einzelwerte wie z.B. Auflagerreaktionen anderer Positionen.
- Mehrere manuelle Eingaben und Lastübernahmen können in der Zusammenstellung als arithmetische Ausdrücke definiert werden. Das Ergebnis wird übernommen.

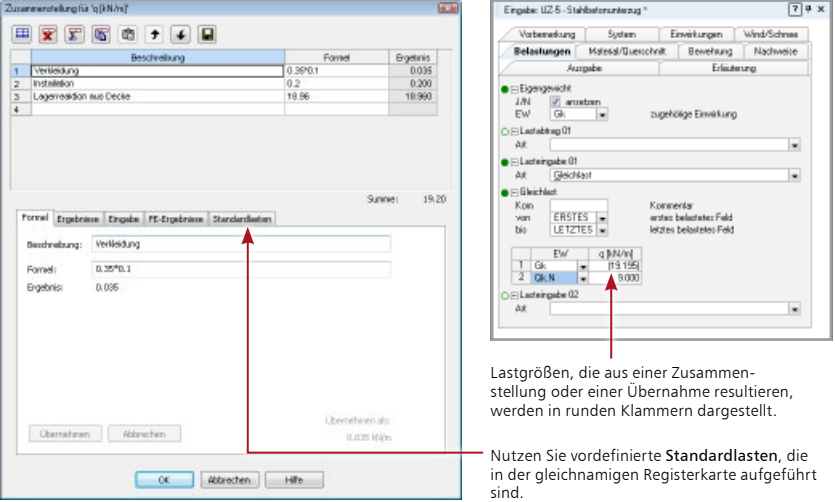

### **Schritt für Schritt**

- 1. Definieren Sie zunächst den Lastansatz aus dem Eigengewicht des Bauteils und ordnen Sie diesem die Einwirkung Gk zu. Die Auswahlliste EW enthält die zuvor definierten ständigen Einwirkungen.
- 2. Um weitere Lasten einzugeben, wählen Sie bei der Lasteingabe im Feld Art den Lasttyp aus (hier Gleichlast). Die Eingabe erfolgt lastangriffsbezogen. Das heißt: Zunächst wird der Lastangriff über seine Lage definiert. Anschließend erfolgt abhängig vom Lasttyp die tabellarische, einwirkungsbezogene Eingabe der Belastungen.
- 3. Definieren Sie die Lastgröße durch Eingabe des numerischen Wertes oder über eine Zusammenstellung. Klicken Sie hierzu auf das entsprechende Symbol in der Symbolleiste Eingabe. Bei selbst definierten Lasten werden Sie die einzelnen Lastzeilen direkt in der Tabelle eingeben und mit OK übernehmen. Die Angaben sind mit den Feldern der Registerkarte Formel synchronisiert.

### <span id="page-13-0"></span>2.6 Bemessungsgrundlagen schaffen

Die BauStatik arbeitet in einzelnen Bereichen wie z. B. Holzbau, Stahlbetonbau, Stahlbau auf dem aktuellen Stand der nationalen Normung. Grundlage für jeden Bereich ist somit das Teilsicherheitskonzept nach DIN EN 1990 bzw. DIN 1055-100.

Alle werkstoffbezogenen bemessungsrelevanten Eingaben erfolgen in den beiden Kapiteln Material/Querschnitt und Nachweise.

Die Betondeckung kann einfach und kompakt durch die Auswahl einer oder mehrerer für das Bauteil anzusetzender Expositionsklassen nach DIN EN 1992 bzw. DIN 1045-1 gesteuert werden.

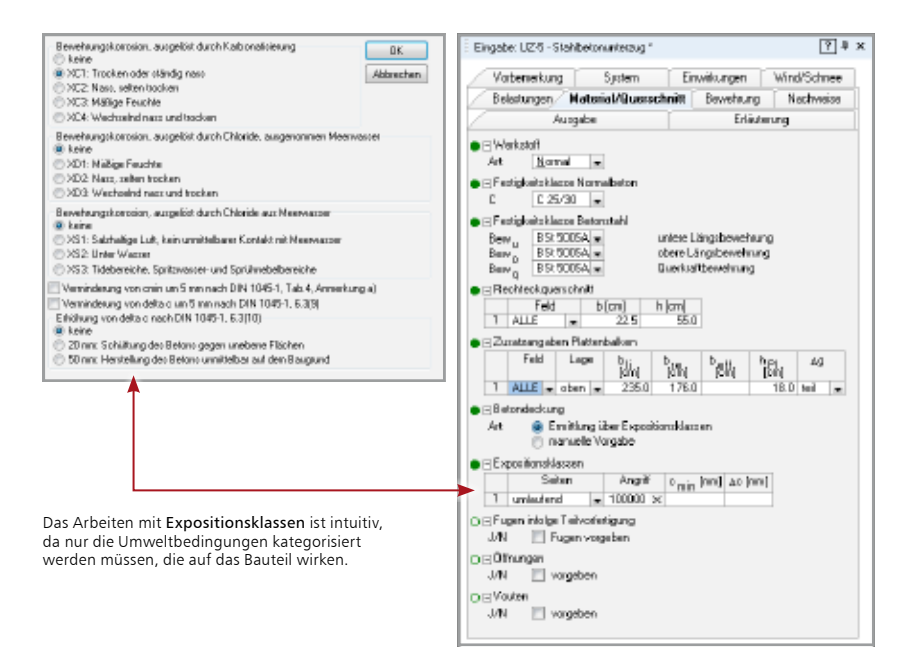

#### **Schritt für Schritt**

- 1. Legen Sie im Kapitel Material/Querschnitt die Betonfestigkeitsklasse, die Stahlsorte für die untere und obere Längs- bzw. Querkraftbewehrung, die Bewehrungsachsen etc. über die entsprechenden Auswahllistenfelder fest.
- 2. Die Betondeckung kann bequem über Expositionsklassen angegeben werden. Öffnen Sie das entsprechende Dialogfenster durch Klick auf das Kreuz und legen Sie die gewünschte Klasse fest.
- 3. Wechseln Sie in das Kapitel Nachweise und prüfen Sie, ob die Vorbelegungen für die Ermittlung der Bemessungsschnittgrößen zutreffend sind.

### **Tipps & Tricks**

Sollten Betondeckungen gewünscht sein, die über den Dialog nicht einzustellen sind, besteht die Möglichkeit, Zahlenwerte vorzugeben.

### <span id="page-14-0"></span>2.7 Bewehrungswahl steuern

Im Kapitel Bewehrung lässt sich ausgehend von den Bemessungsgrundlagen auf die Bewehrungswahl Einfluss nehmen. Das Modul unterstützt unterschiedliche Verfahren zur Bewehrungswahl:

- Ohne Staffelung: Für jedes Feld und alle Auflager wird eine Bewehrung gewählt, die mindestens die maximal erforderliche Bewehrung abdeckt.
- Unabhängige Staffelung: Die Bewehrungsanordnung der Zug- bzw. Querkraftdeckungslinie wird möglichst genau angepasst. Die Staffelung über den Stützen bzw. in den Feldern erfolgt unabhängig voneinander.
- Abhängige Staffelung: Arbeitet analog zur unabhängigen Staffelung. Es wird jedoch versucht, für alle Felder und Stützen eine einheitliche Wahl von Durchmessern und Anzahl der Längseisen zu finden.

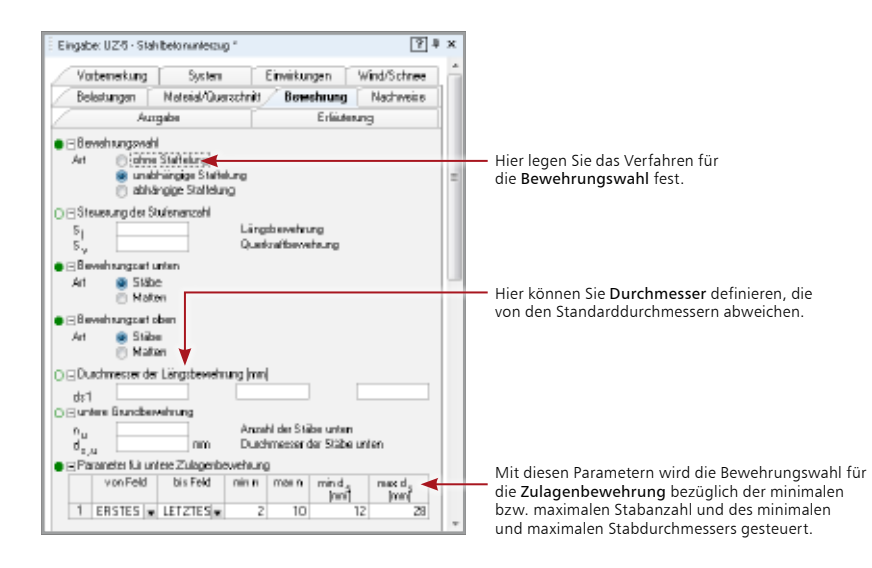

### **Schritt für Schritt**

- 1. Legen Sie in einem ersten Schritt die Bewehrungswahl für den Durchlaufträger fest, indem Sie die entsprechende Option wählen.
- 2. Treffen Sie Ihre Einstellungen für die Längsbewehrung. Es werden alle Standarddurchmesser berücksichtigt. Die Bewehrungswahl erlaubt für jedes Feld die Angabe von Ober- und Untergrenzen von Stabdurchmesser und Stabanzahl der oberen und unteren Bewehrung.

#### **Tipps & Tricks**

Für die Querkraftbewehrung lassen sich die maximalen und minimalen Längsabstände, der Mindestdurchmesser sowie die Schnittigkeiten definieren.

<span id="page-15-0"></span>**16 Mehrere Positionen rechnen**

# 3 Mehrere Positionen rechnen

### 3.1 Weitere Positionen anlegen

Weitere Positionen werden direkt in der BauStatik angelegt. Im Fenster Projekt wird die neue Position ergänzt. Die Positionen werden bei jeder Eingabe neu berechnet und im Dokument dargestellt. Durch die Vorlagetechnik steht für neue Positionen bereits eine vollständige und berechenbare Eingabe zur Verfügung.

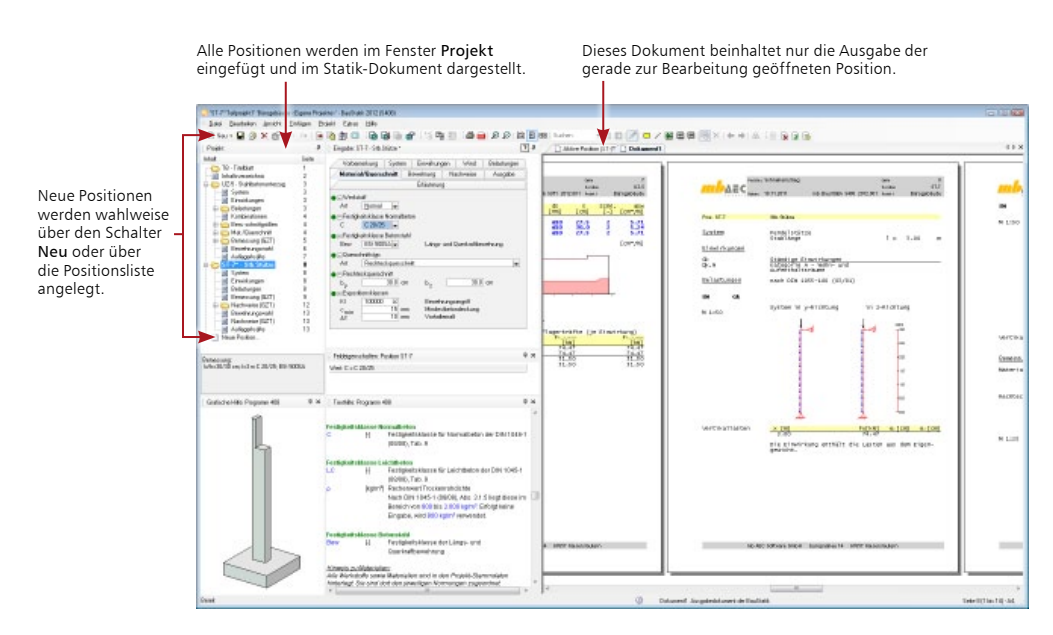

### $\bigcap$  Neu  $\cdot$

### **Schritt für Schritt**

- 1. Klicken Sie in der Symbolleiste auf das Symbol Neu und wählen Sie darin den Befehl Position neu. Alternativ können Sie auch mit der rechten Maustaste in den Navigationsbaum klicken und den Befehl Neue Position wählen.
- 2. Wählen Sie zunächst das Modul S408 und speichern Sie die Position unter der Nummer ST-7 und der Bezeichnung Stb.-Stütze. Es werden die für die Standardvorlage hinterlegten Werte herangezogen, die Sie an die aktuelle Position anpassen können.
- 3. Setzen Sie die Positionsangaben in den Eingabekapiteln fort.

- Die im Navigationsbaum angezeigten Unterkapitel einer Position dienen der Navigation im Dokument.
- Für die Positionseingabe nutzen Sie die Kapitel im Eingabefenster.

### <span id="page-16-1"></span><span id="page-16-0"></span>3.2 Zwischen Positionen navigieren

Durch die Arbeitsweise der "Dokument-orientierten Statik" ist eine durchgängige Projektbearbeitung möglich. Alle Positionen einer Statik lassen sich schnell und komfortabel per Mausklick aufrufen, prüfen und bearbeiten. Sie haben also immer das Ganze im Blick, ohne das Detail aus den Augen zu verlieren.

Ein Doppelklick auf eine Position öffnet diese für die Bearbeitung. Ein einfacher Klick dient der Navigation innerhalb der Statik.

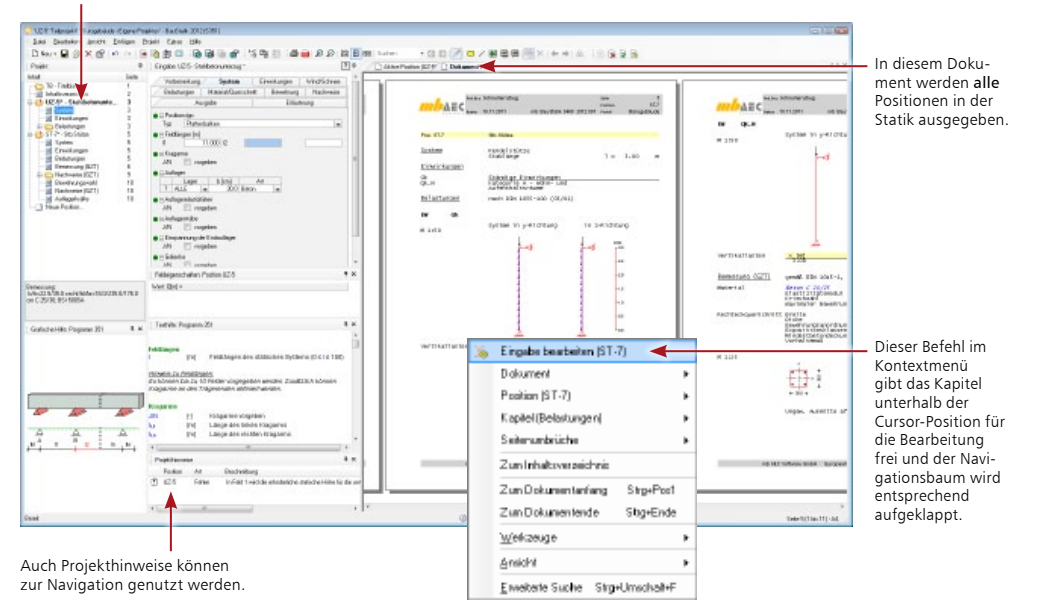

### **Schritt für Schritt**

- 1. Klicken Sie im Anzeigebereich auf die Registerkarte Dokument1. Es werden alle Positionen des Bauprojekts der Reihe nach dargestellt. Im Navigationsbaum erscheinen diese als sichtbares Zeichen dafür jetzt schwarz gefärbt.
- 2. Selektieren Sie im Navigationsbaum eine Position oder ein Unterkapitel derselben. Die entsprechende Stelle wird angesprungen und im Gesamtdokument dargestellt.
- 3. Ein Doppelklick auf eine Position oder ein Unterkapitel der Position hingegen aktiviert diese für die Eingabe.

- Sobald Sie die Gesamtansicht der Statik eingestellt haben, erhalten die einzelnen Kapitel und Unterkapitel im Navigationsbaum Seitenangaben.
- Sie können innerhalb des Dokuments beliebig blättern und sich die Ergebnisse der verschiedenen Positionen ansehen. Zur Bearbeitung der gerade betrachteten Position gelangen Sie auch über das Kontextmenü im Dokument.

### <span id="page-17-1"></span><span id="page-17-0"></span>3.3 Positionen als Alternative und zum Lastabtrag

Alternativpositionen und Positionen zum Lastabtrag helfen, noch mehr Effizienz in die Eingabe zu bringen. Positionen zum Lastabtrag helfen, den klassischen vertikalen Lastabtrag weitgehend zu automatisieren.

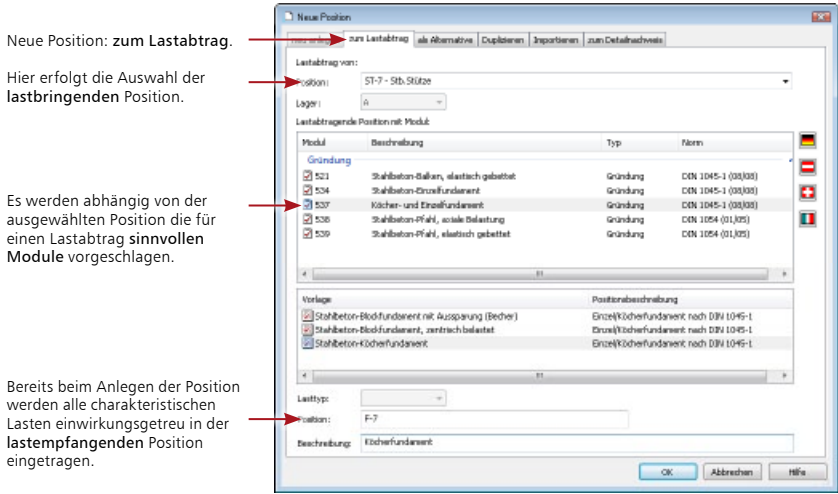

### **Schritt für Schritt**

Neue Position zum Lastabtrag erzeugt in einem Schritt eine neue Position und führt den gewählten Lastabtrag aus.

- 1. Die Stb.-Stütze soll in einem Köcherfundament eingespannt werden. Wählen Sie hierzu Neu mit der Option zum Lastabtrag.
- 2. Bei "Lastabtrag von" wählen Sie die Position ST-7. Bei Stützen wird immer das Lager A, Fußpunkt übertragen.
- 3. Im Folgenden wählen Sie das Modul S537 und vergeben die Positionsnummer F-7 mit der Bezeichnung "Köcherfundament".

Neue Positionen als Alternative basieren auf bestehenden Positionen, deren Eingaben übernommen werden.

- 1. Im Beispiel soll der Stahlbetonunterzug alternativ als Stahlbauteil dargestellt und gerechnet werden. Um die Alternativposition UZ-5\_A1 anzulegen, markieren Sie den Stahlbetonunterzug im Navigationsbaum.
- 2. Klicken Sie in der Symbolleiste auf das Symbol Neu und wählen Sie den Befehl Position als Alternative. Es werden nur die Module angeboten, die für eine Alternativberechnung der gerade aktiven Position sinnvoll sind.
- 3. Es sind jetzt nur noch die für die Bemessungssituation maßgeblichen Werkstoffinformationen in den Registerkarten Material/Querschnitt und Nachweise einzugeben. Die Alternativposition wird sofort berechnet.

#### **Tipps & Tricks**

Um den Ausgabeumfang der Statik zu reduzieren, lassen sich redundante Daten von Alternativpositionen wie z. B. Belastungen oder charakteristische Schnittgrößen ausschalten (siehe ["Dokumentationsumfang einschränken" auf Seite 36](#page-35-1)).

### <span id="page-18-0"></span>3.4 Projektweite Einwirkungen nutzen

Einwirkungen und Lasten lassen sich mit Hilfe des Moduls S026 auch an zentraler Stelle im Statik-Dokument definieren und dokumentieren. Jede Position kann auf die Einwirkungen einer S026-Position zugreifen und mit denselben Einwirkungen arbeiten.

Die über eine S026-Position definierten Lasten und Einwirkungen werden wie jede andere Statik-Position verwaltet. Die Dokumentation erfolgt in der vorangestellten Vorbemerkung des Statik-Dokuments. Damit entfallen die sich in allen Positionen ständig wiederholenden Ausgaben der Einwirkungsdefinitionen.

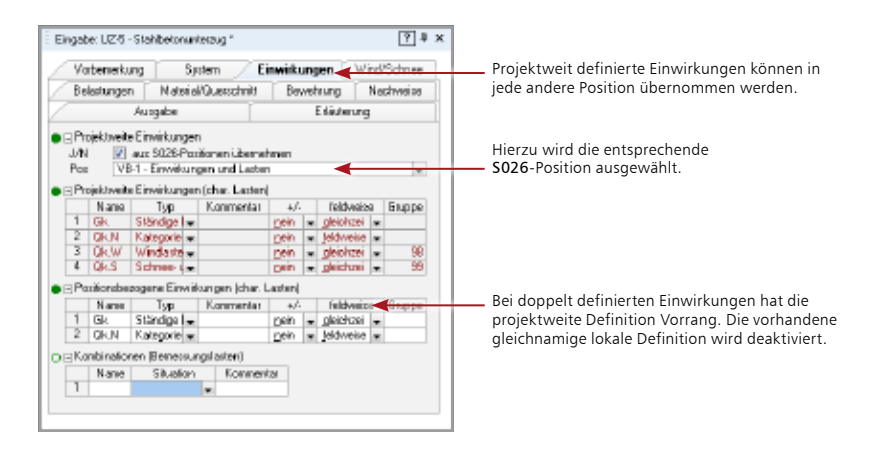

### **Schritt für Schritt**

- 1. Legen Sie im Beispiel eine Vorbemerkung auf der Basis des Moduls S026 an. Klicken Sie in der Symbolleiste auf die Auswahlliste Neu und führen Sie darin den Befehl Position neu aus.
- 2. Wählen Sie aus der Liste der Module das Modul S026 und die Vorlage Nutzlasten und Einwirkungen für Bürogebäude. Vergeben Sie für die Position die Positionsnummer VB-1 und die Positionsbezeichnung Belastungen und Einwirkungen. Die Position enthält neben den Einwirkungen vom Typ Gk und Qk.N auch die Einwirkungstypen für Windlast (Qk.W) und Schneelast (Ok.S).
- 3. Ordnen Sie die projektweit definierten Einwirkungen der Position UZ-5 zu. Öffnen Sie die Statik-Position durch Doppelklick für die Bearbeitung. Die Zuordnung erfolgt auf der Registerkarte Einwirkungen im Bereich Projektweite Einwirkungen.

- Die Verwendung von projektweiten Einwirkungen reduziert die Ausgabe von redundanten Informationen und führt bei Änderungen in den Einwirkungen zu deutlichen Zeiteinsparungen.
- In jeder Position können Einwirkungen auch weiterhin lokal definiert werden. Sie ergänzen so die übernommenen Einwirkungen.

### <span id="page-19-0"></span>**20 Mehrere Positionen rechnen**

### 3.5 Lastabtrag

Für jede Lasteingabe kann eine Auflagerkraft aus einer anderen Position übernommen werden. Für den vollständigen Lastabtrag ist diese Lastübernahme für jede Auflagerreaktion einzeln durchzuführen. Mit dem "Lastabtrag" geht das wesentlich komfortabler, weil alle Auflagerreaktionen der lastbringenden Position mit einem Vorgang komplett berücksichtigt werden. Voraussetzung hierfür ist, dass die Position, aus der die Belastung übernommen wird, auch berechnet wurde.

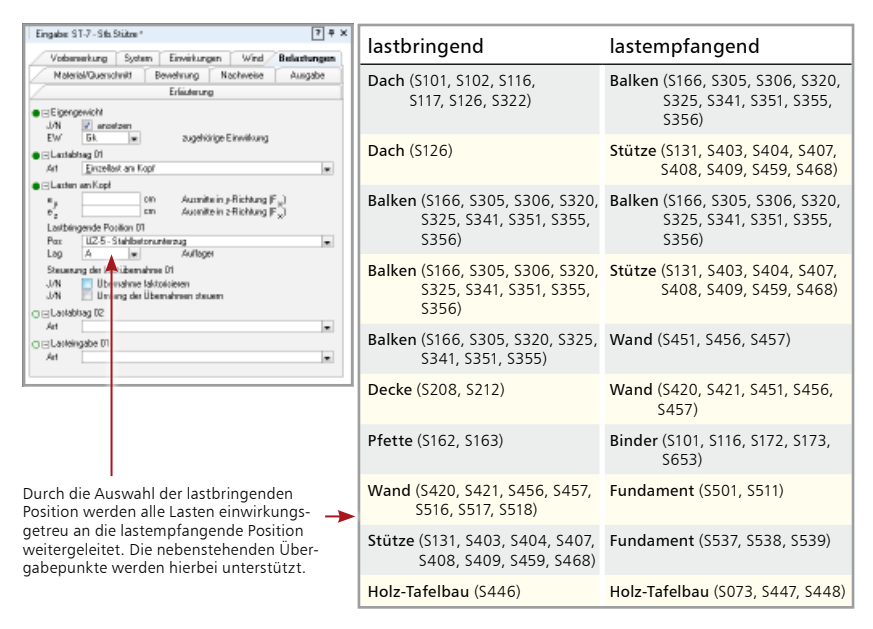

#### **Schritt für Schritt**

- 1. Das folgende Beispiel zeigt die Stahlbetonvariante des Unterzugs, also die Lastweiterleitung von Position UZ-7 auf Position ST-7. Geben Sie die Position ST-7 durch Doppelklick für die Bearbeitung frei.
- 2. Wechseln Sie in der Eingabe in das Kapitel Belastung. Bei Lastabtrag wird "Einzellast am Kopf" gewählt. Im Folgenden wird die lastbringende Position und deren Lager ausgewählt. Alle charakteristischen Lasten, die in der lastbringenden Position UZ-5 vorliegen, werden einwirkungsgetreu in der lastaufnehmenden Position ST-7 berücksichtigt.

- Der Lastabtrag kann wahlweise faktorisiert oder im Umfang gesteuert werden.
- Der Lastabtrag kann beliebig oft ausgeführt werden. Auf diesem Wege lassen sich bequem Lasten von mehreren lastbringenden Positionen übernehmen.
- Überall da, wo der Lastabtrag nicht greift, kann die Lastübernahme für die jeweilige Ein-wirkung auch auf manuellem Wege erfolgen, siehe ["Belastung festlegen" auf Seite 13](#page-12-1).

### <span id="page-20-0"></span>3.6 Automatische Korrekturverfolgung

Bei jeder Änderung einer Positions-Eingabe erfolgt die Berechnung dieser Position automatisch und im Hintergrund. Darüber hinaus werden alle Positionen, die in einem Abhängigkeitsverhältnis zu der gerade berechneten Position stehen, ebenfalls neu berechnet. Eine Abhängigkeit kann durch die Übernahme eines Eingabewertes oder eines Ergebnisses, z.B. einer Auflagerkraft, entstehen. Durch diese automatische Korrekturverfolgung erhalten Sie stets ein aktuelles Statik-Dokument, ohne zusätzlichen Aufwand oder Beeinträchtigung der eigenen Bearbeitung.

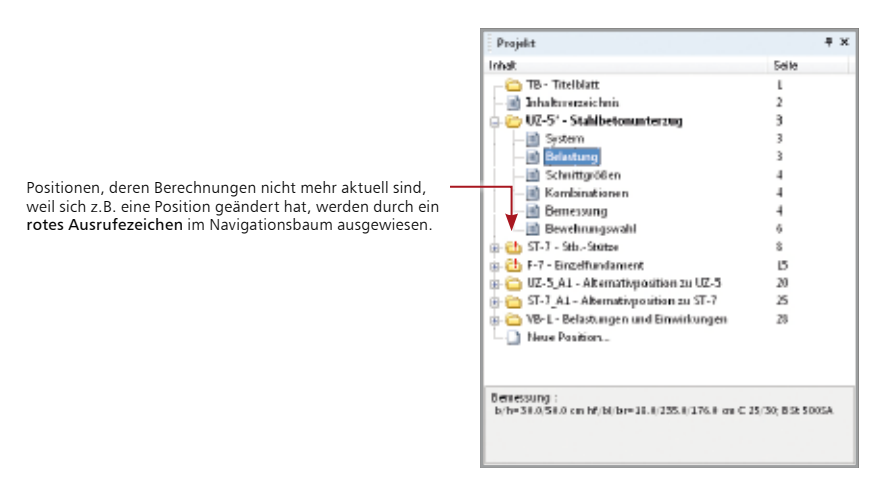

### **Schritt für Schritt**

- 1. Die Auflagerlasten aus der Stütze und dem Unterzug wurden an das Fundament weitergegeben. Sie haben über Projekt → Berechnung → Optionen die automatische Berechnung der aktiven Position sowie der abhängigen Positionen aktiviert.
- 2. Geben Sie die Position UZ-5 für die Bearbeitung frei und setzen Sie im Kapitel Belastungen die für die Einwirkung Qk,N angesetzte Nutzlast von 9 kN/m auf 15 kN/m.
- 3. Sobald Sie das Feld verlassen, werden die aktuelle Position sowie die von ihr abhängigen Positionen neu berechnet – erkennbar am Taschenrechner-Symbol bei der rechnenden Position im Navigationsbaum. Im Beispiel wurden die Auflagerkräfte erhöht und die Geometrie des Fundaments angepasst.

- Der integrierte Berechnungsmanager sorgt dafür, dass die Positionen in der Reihenfolge ihrer Abhängigkeiten berechnet werden, unabhängig davon, wie sie im Dokument angeordnet sind.
- Nutzen Sie das Fenster Projekthinweise (siehe ["Das Arbeitsfenster" auf Seite 10\)](#page-9-1). Hier werden alle Meldungen zusammengefasst.

### <span id="page-21-0"></span>**22 Mehrere Positionen rechnen**

### 3.7 Positionen manuell rechnen

In der BauStatik werden alle Positionen während der Eingabe automatisch berechnet. So liegt immer eine aktuelle Ausgabe vor und alle abhängigen Positionen sind ebenfalls aktuell.

Wurde für aufwändige Berechnungen auf die automatische Berechnung verzichtet, empfiehlt es sich, einzelne oder mehrere Positionen manuell zu berechnen. Dazu kann der Berechnungsmanager aufgerufen werden, in dem sich auch Informationen über laufende Berechnungen gut nachvollziehen lassen.

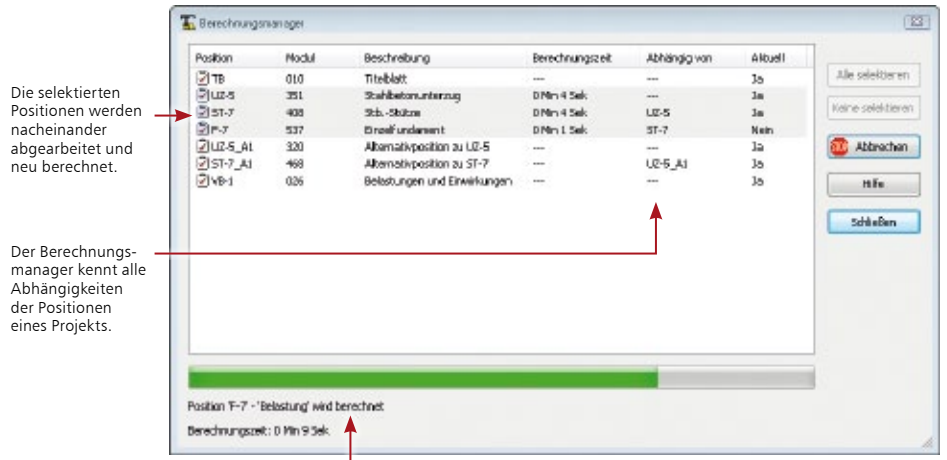

Die Reihenfolge und der Verlauf der Berechnungen können gut nachvollzogen werden.

#### **Schritt für Schritt**

- 1. Sie öffnen den Berechnungsmanager über Projekt  $\rightarrow$  Berechnung  $\rightarrow$  Berechnungsmanager oder über das gleichnamige Symbol in der Symbolleiste Eingabe.
- 2. Selektieren Sie die Positionen, die neu gerechnet werden sollen.
- 3. Klicken Sie auf die Schaltfläche Berechnen. Die selektierten Positionen werden in der richtigen Reihenfolge nacheinander berechnet.

Nach der Berechnung werden die angelegten Dokumente im Ausgabebereich aktualisiert.

- Der Berechnungsmanager kann parallel zu Ihrer Arbeit in der Baustatik geöffnet bleiben.
- Es werden Positionen nur dann gerechnet, wenn sich die übernommenen Ergebnisse (bspw. Auflagerkräfte) auch wirklich geändert haben. Wird in der aktuellen Position nur der Ausgabeumfang geändert, wirkt sich dies nicht auf die Schnittgrößen und Auflagerkräfte aus. Dementsprechend werden auch hiervon abhängige Positionen nicht neu gerechnet.

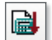

### <span id="page-22-0"></span>3.8 Weitere Positionen einordnen

Die Statik lässt sich - wie Sie bereits nachvollziehen konnten - schnell und komfortabel um neue Positionen ergänzen. Diese Positionen werden immer am Ende der Positionsliste eingefügt.

Mit Hilfe von Drag & Drop können die hinzugefügten Positionen innerhalb des Navigationsbaums verschoben werden. Damit lassen sich bspw. Alternativpositionen problemlos unterhalb der Bezugsposition anordnen. Natürlich lassen sich Positionen auch duplizieren, z.B. um mehrere Stützen eines bestimmten Typs zu rechnen.

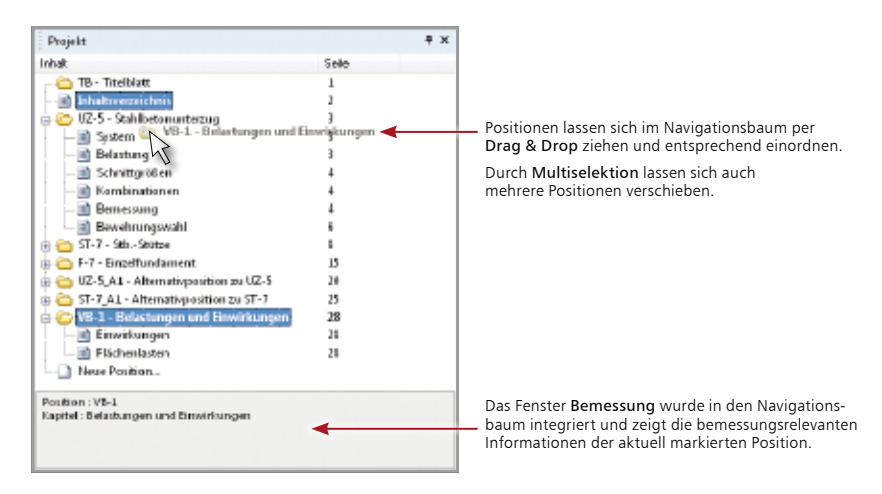

### **Schritt für Schritt**

- 1. Wenn Sie, wie im Beispiel, die der Statik hinzugefügten Positionen in die Navigationsstruktur einordnen wollen, markieren Sie die Position Belastungen und Einwirkungen.
- 2. Ziehen Sie die Position bei gedrückter Maustaste im Navigationsbaum nach oben und ordnen Sie diese unterhalb der Position Inhaltsverzeichnis durch Mausklick ein. Verfahren Sie analog mit den Alternativpositionen.

- Eine im Navigationsbaum selektierte Position kann über das Kontextmenü mit dem Befehl Einfügen → Duplikat erstellen dupliziert werden. In dem anschließend angezeigten Dialogfenster sind die Positionsnummer und die Positionsbeschreibung anzugeben. Die duplizierte Position wird am Ende des Navigationsbaums eingefügt.
- Jede Position kann als Vorlage gespeichert und jederzeit projektübergreifend verwendet werden. Dieses Vorgehen bietet sich für Bauteile an, die auch in anderen oder zukünftigen Projekten Verwendung finden sollen.
- Über das Kontextmenü können im Navigationsbaum an beliebiger Stelle Ordner erzeugt und bequem mit vorhandenen Positionen gefüllt werden. Auch das Anlegen neuer Positionen in Ordnern ist möglich. Damit lassen sich Positionen des Statik-Dokuments gliedern und zu fachlichen Einheiten bündeln.

### <span id="page-23-0"></span>3.9 Bemerkungen hinzufügen

Mit Hilfe der Vorbemerkungen und Erläuterungen kann eine Position näher beschrieben werden. Die Vorbemerkung wird zu Beginn, die Erläuterung am Ende einer Position ausgegeben.

Die Eingabe erfolgt in einem separaten Fenster mit eigenem Menü und eigener Symbolleiste. Hier können neben freien Texten auch Textbausteine, Grafiken oder sog. OLE-Objekte eingebunden werden. Ein Beispiel für ein solches Objekt wäre eine Excel-Tabelle mit Berechnungsformeln, die Sie einbetten und dann positionsbezogen mit unterschiedlichen Werten belegen.

Mit Hilfe der integrierten Rechenfunktion ist es ebenso möglich, mathematische Ausdrücke einzugeben und berechnen zu lassen. Damit die Rechenfunktion arbeiten kann, muss sie den mathematischen Ausdruck erkennen. Bevor Sie die Rechenfunktion aktivieren, müssen Sie daher den Ausdruck, der berechnet werden soll, markieren.

Über die obere Symbolleiste können bequem Grafiken, Standardtexte, aber auch Sonderzeichen, griechische Buchstaben, mathematische Formeln und arithmetische Ausdrücke eingegeben und berechnet werden.

Die untere Symbolleiste dient der Formatierung. So können Art, Größe und Farbe der verwendeten Schrift ebenso wie die Ausrichtung des Textes beeinflusst werden.

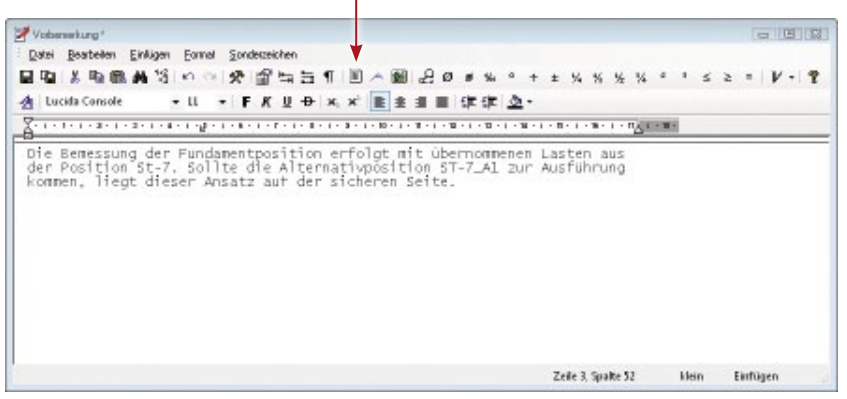

#### **Schritt für Schritt**

- 1. Im Beispiel soll für die Position F-7 eine Vorbemerkung hinterlegt werden. Wählen Sie die Registerkarte Vorbemerkung und öffnen Sie durch Klick auf die Schaltfläche Bearbeiten den Texteditor.
- 2. Geben Sie den Text ein und formatieren Sie ihn entsprechend. Die eingestellte Schrift entspricht dem in der Ausgabe verwendeten Font.
- 3. Speichern Sie die Eingabe und schließen Sie den Texteditor. Die Vorbemerkung erscheint jetzt auch als Kapitel im Navigationsbaum.

- Alternativ hierzu können Texte über RTF-Dateien eingefügt werden (siehe "Textdokumente [einfügen \(RTF-Dateien\)" auf Seite 29\)](#page-28-1). Ebenso ist es möglich, freie Texte einzubinden, auch zwischen die einzelnen Kapitel der einzelnen Positionen.
- Über die Symbolleiste lassen sich auch Grafiken oder Objekte einbinden.
- Über den Befehl Einfügen  $\rightarrow$  Standardtexte (Strg+T) wird eine Liste vorformulierter Textbausteine angeboten, aus denen Sie den gewünschten Standardtext auswählen.

# <span id="page-24-0"></span>4 Statik ausgeben

### 4.1 Das Ausgabemanagement

Die BauStatik verfügt über eine zentrale Ausgabeverwaltung aller statischen Berechnungen. Bereits beim Anlegen der ersten Position wurden ein Titelblatt, die neue Position und ein Inhaltsverzeichnis angelegt und in der Ausgabe als gesamtes Dokument angezeigt. Jede neue Position ordnet sich im Gesamtdokument ein. Just in time entsteht so nach und nach ein komplettes Statik-Dokument, in dem sich beliebig navigieren lässt.

Eine Statik besteht aber nicht nur aus Berechnungen mit Modulen. Oft werden Textpassagen ergänzt, Produktbeschreibungen, Skizzen oder Pläne hinzugefügt. In der BauStatik erledigen Sie auch das im Gesamtdokument. Alle eingebundenen Dokumente werden unabhängig ihres Formats wie normale BauStatik-Positionen behandelt und im Inhaltsverzeichnis automatisch durchnummeriert.

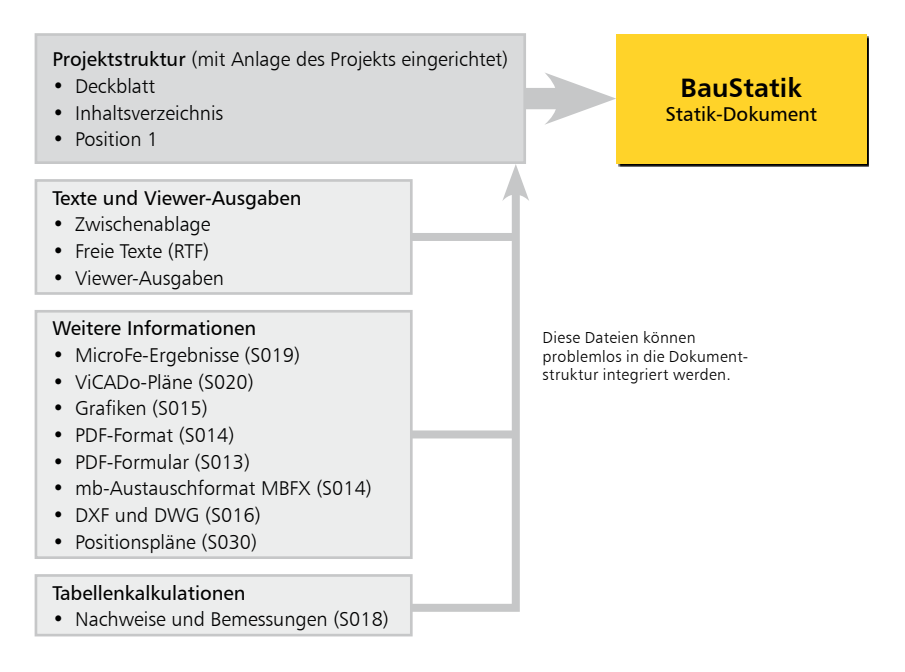

### **Statik aus einem Guss**

Das Inhaltsverzeichnis übernimmt in Ihrem durchgängigen Statik-Dokument eine integrierende Funktion.

- Jede Änderung an den Positionen wird sofort ins Inhaltsverzeichnis übernommen. Das Inhaltsverzeichnis lässt sich hierbei wie eine normale Position an eine beliebige Stelle im Statik-Dokument verschieben.
- In der Ausgabe reagieren die Seitenzahlen des Inhaltsverzeichnisses auf den Mauszeiger. Sobald Sie auf eine Seitenzahl klicken, springt die Ausgabe auf die entsprechende Seite.
- Im Navigationsbaum kann über das Kontextmenü des Inhaltsverzeichnisses die Ausgabe um die Positionsplandaten erweitert werden. Abmessungen und Materialeigenschaften der Positionen sind auf einen Blick erfassbar.

### <span id="page-25-0"></span>4.2 MicroFe-Ergebnisse einfügen

Mit dem Modul S019 können alle Ergebnisse aus MicroFe-Berechnungen in die Dokumentorientierte Statik übernommen werden. Sie gliedern sich als souveräne Positionen in die Statik ein.

- Lastübernahme in MicroFe: Bei der Lasteingabe in MicroFe kann auf die Ergebnisse aus BauStatik-Positionen, BauStatik-Tabellenkalkulationen oder aus anderen MicroFe-Modellen zugegriffen werden.
- Lastübernahme in der BauStatik: MicroFe stellt die Auflagerreaktionen von Punktlagern, Stützen und Linienlagern, die Gelenkschnittgrößen und die Ergebnisse von Auswertungsstellen als Übergabewerte für die Lastübernahme in der BauStatik zur Verfügung. Die Ergebnisse werden lastfallweise und als Extremwerte der einzelnen Einwirkungen angeboten.

Bei Änderungen erkennen MicroFe und BauStatik die jeweiligen Modifikationen und starten automatisch eine Korrekturverfolgung. Der Berechnungsmanager sorgt auf Seiten der BauStatik für eine korrekte Erfassung der Abhängigkeiten und für die richtige Berechnungsreihenfolge, unabhängig davon, ob es sich um BauStatik- oder MicroFe-Positionen handelt.

### **BauStatik-Projekt mit Lastübernahmen der Positionen**

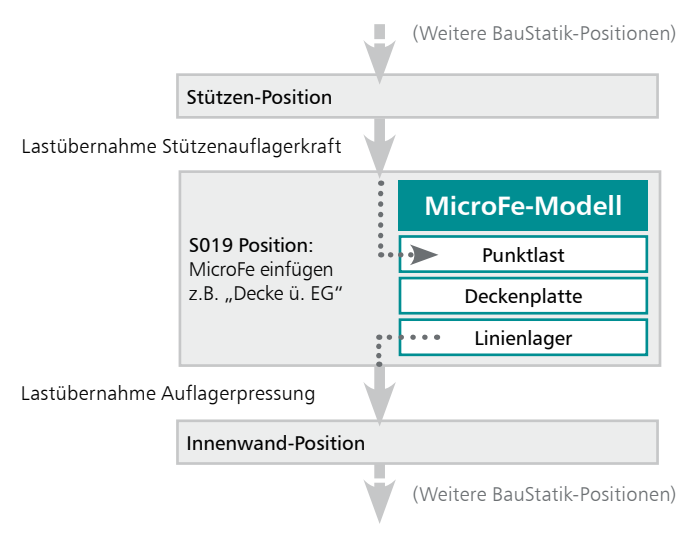

### **Schritt für Schritt**

- 1. Legen Sie eine neue Bau-Statik-Position auf Basis des Moduls S019 an. Vergeben Sie die Positionsnummer D-5 und die Positionsbezeichnung Stahlbetondeckensystem.
- 2. Im Register System stehen alle FE-Modelle mit ihren Ausgabenzusammenstellungen zur Wahl.
- 3. Durch die Auswahl ordnet sich die gewählte MicroFe-Ausgabe als souveräne Position D-5 Stahlbetondeckensystem in das Statik-Dokument ein.

### **Tipps & Tricks**

Über die Schaltfläche Bearbeiten kann das FE-Modell direkt aus der BauStatik heraus geöffnet und bearbeitet werden.

### <span id="page-26-0"></span>4.3 ViCADo Ausgaben einfügen

Auf Grundlage einer reproduzierbaren Ausgabe können mit dem Modul S020 Pläne bzw. Ausgaben aus ViCADo-Modellen in das Statik-Dokument übernommen werden.

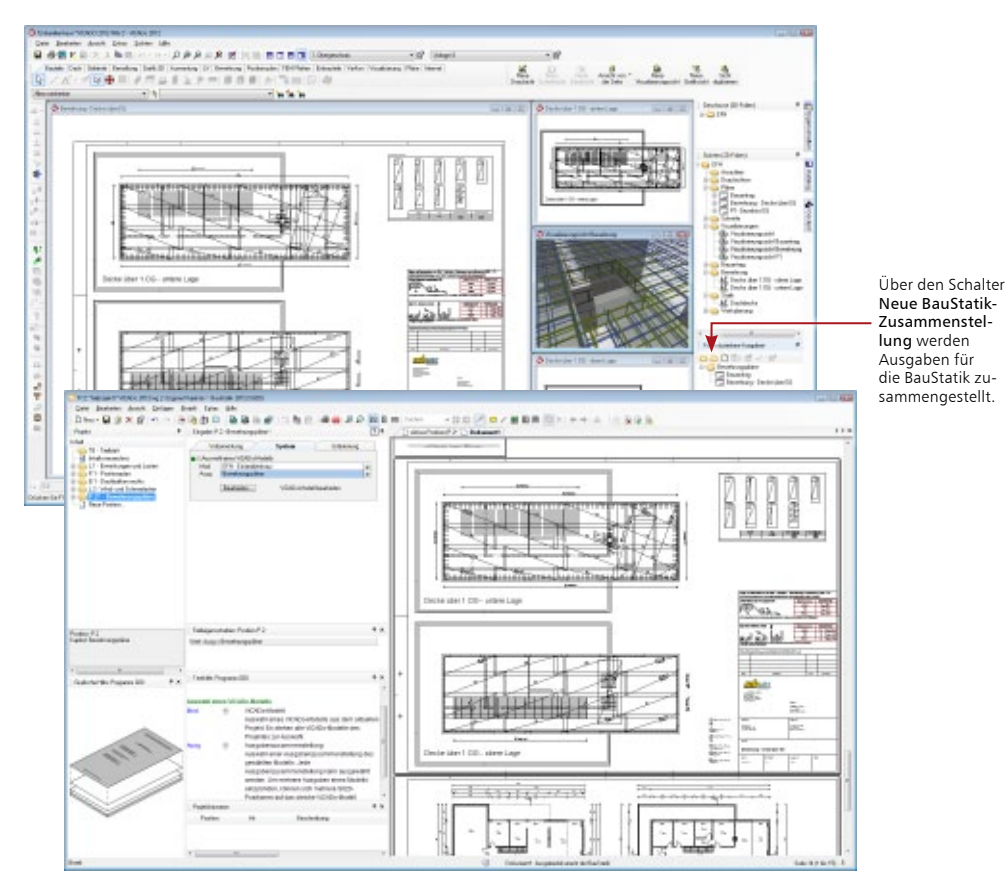

### **Schritt für Schritt**

- 1. Erzeugen Sie die gewünschten Pläne im ViCADo-Modell, z.B. Bewehrungs-, Übersichts- oder Positionspläne.
- 2. Legen Sie eine neue BauStatik-Zusammenstellung im Flyout Reproduzierbare Ausgaben mit frei wählbarem Namen an.
- 3. Wechseln Sie in die BauStatik und fügen Sie an gewünschter Stelle im Statik-Dokument eine Position mit dem Modul S020 ViCADo einfügen an.
- 4. In der Eingabe finden Sie die Auswahl des Modells sowie der reproduzierbaren Ausgaben. Wählen Sie Modell und Ausgabe aus.

### **Tipps & Tricks**

Über die Schaltfläche Bearbeiten lässt sich das zugehörige ViCADo-Modell direkt aus der BauStatik für Änderungen öffnen.

ã

<span id="page-27-0"></span>**28 Statik ausgeben**

### 4.4 Dokumente im Grafik-Format einbinden

Zu einer Statik gehören auch grafische Darstellungen wie Detailskizzen, eingescannte Handskizzen oder Lagepläne. Liegen solche Dokumente in einem Grafikformat vor, lassen sich diese mit Hilfe des Moduls S015 als neue Position in das Statik-Dokument einfügen. Berücksichtigt werden BMP-, GIF-, JPG-, EMF-, WMF- und TIFF-Dateien.

Die Grafiken können seitenfüllend oder innerhalb des gewählten mb-Seitenlayouts ausgegeben werden. Die Ausgabe kann in 90-Grad-Schritten gedreht werden. Die Auflösung der Grafik wird der des Druckers angepasst. Die Seiten werden automatisch nummeriert und im Inhaltsverzeichnis berücksichtigt. Sie werden in der Folge also wie eine ganz normale Statik-Position behandelt.

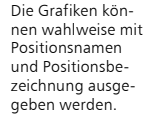

Die eingefügte Grafik kann innerhalb der BauStatik gedreht werden.

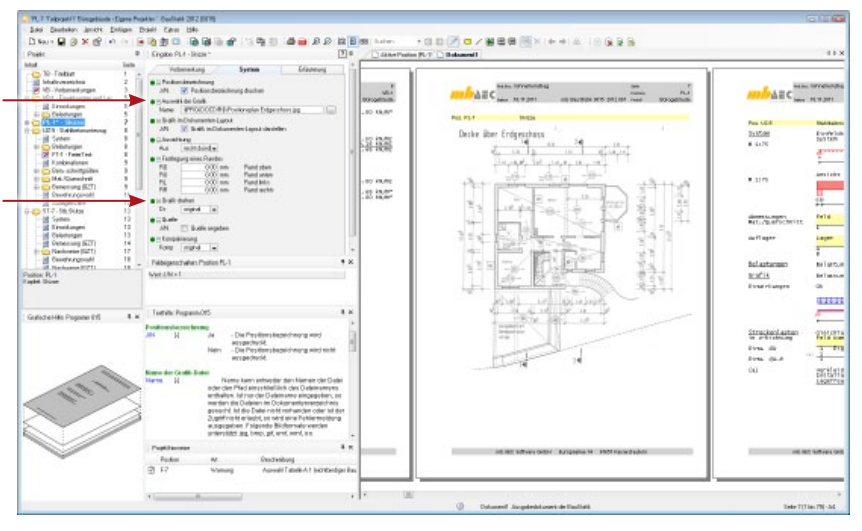

### **Schritt für Schritt**

- 1. Legen Sie mit dem Modul S015 Grafik einfügen eine neue Statikposition Positionsplan Decke mit der Positionsnummer Pl-1 an.
- 2. Bestimmen Sie im Feld Auswahl der Grafik das Grafikdokument, welches Sie in die Statik integrieren möchten. Die Grafikdatei wird standardmäßig im Dokumentenordner Ihres Projekts gesucht.
- 3. Beim Einfügen wird die Grafik automatisch skaliert und in das Layout Ihrer Statik eingepasst. Sie können durch entsprechende Optionen den Import der Grafik beeinflussen und bspw. Positionsbezeichnung und den Namen der Grafikdatei mit ausgeben.

- Wenn Sie der Grafikposition eine Erläuterung zuordnen, werden (vorausgesetzt, die Größe der Grafik lässt dies zu) Grafik und Erläuterung automatisch auf einer Seite zusammengefasst dargestellt.
- Alle Dokumente werden mit dem ProjektManager verwaltet. Über diesen lassen sie sich auch versenden und archivieren.

### <span id="page-28-1"></span><span id="page-28-0"></span>4.5 Textdokumente einfügen (RTF-Dateien)

Vorhandene RTF-Dokumente können überall im Dokument hinzugefügt werden. Ebenso können neue Texte als sogenannte Freie Texte eingebunden und dann editiert werden.

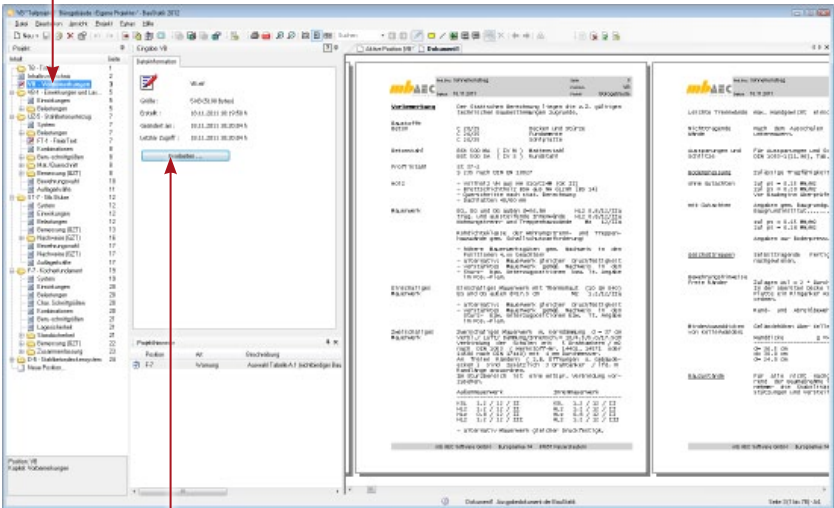

RTF-Dokumente mit Erläuterungen lassen sich auch zwischen den einzelnen Kapiteln einer Position einfügen.

Über diese Schaltfläche kann das eingebundene RTF-Dokument geöffnet und bearbeitet werden.

### **Schritt für Schritt**

- 1. Im folgenden Beispiel wird eine im RTF-Format vorliegende allgemeine Vorbemerkung in die Dokumentstruktur eingebunden. Führen Sie hierzu den Befehl Datei  $\rightarrow$  Einfügen  $\rightarrow$  RTF-Datei aus.
- 2. Wählen Sie im Windows-Standardfenster zum Öffnen von Dateien das gesuchte RTF-Dokument aus. Es öffnet sich ein weiteres Dialogfenster, in dem Sie Positionsnummer und Positionsbeschreibung festlegen. Das Dokument wird an unterster Stelle im Navigationsbaum eingefügt.
- 3. Ordnen Sie es abschließend wie bereits beschrieben mit Hilfe von Drag & Drop an der gewünschten Stelle innerhalb der Statik ein.

- Freie Texte können über Datei  $\rightarrow$  Einfügen  $\rightarrow$  Freier Text auch zwischen den Kapiteln eines BauStatik-Moduls eingefügt werden.
- Es ist auch möglich, Texte über die Zwischenablage direkt in das Statik-Dokument einzufügen. Klicken Sie hierzu in den Navigationsbaum, öffnen Sie über die rechte Maustaste das Kontextmenü und wählen Sie darin den Befehl Einfügen → Zwischenablage.
- Wie Sie Positionen in großem Stil innerhalb der Statik verschieben können, erfahren Sie im Kapitel ["Statikpositionen sortieren" auf Seite 37](#page-36-1).

<span id="page-29-0"></span>**30 Statik ausgeben**

### 4.6 Positionspläne erstellen

Wichtiger Bestandteil jeder Statik ist der Positionsplan. Mit dem Modul S030 Positionsplan werden mühelos Positionspläne auf Grundlage von Grafiken, PDF- oder DXF/DWG-Dateien erstellt. Darauf aufbauend werden Positionsnummern, zusätzliche Grafiken und Bemaßungen eingetragen.

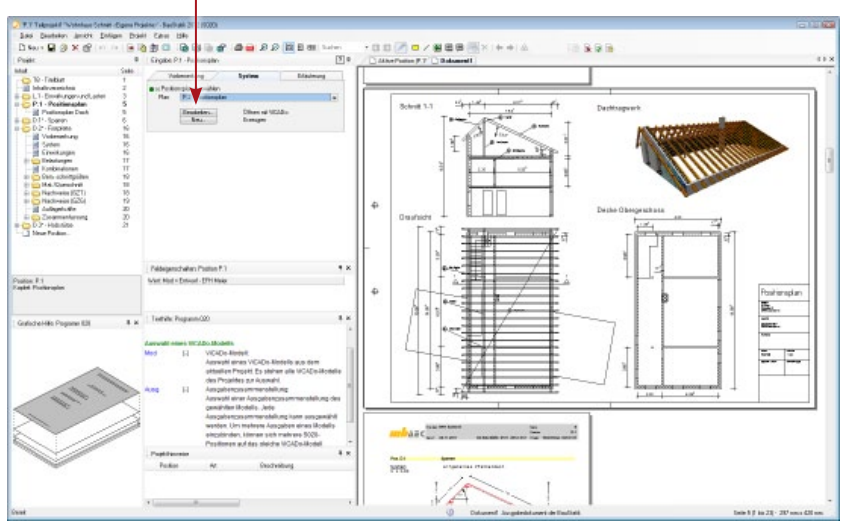

Über die beiden Schaltflächen kann ein neuer Plan angelegt oder der gewählte bearbeitet werden.

#### **Schritt für Schritt**

- 1. Wählen Sie im ProjektManager (Projekt-Kapitel "Dokumente") für den Import einen Architektenplan im PDF-, DXF/DWG- oder Grafik-Format
- 2. Legen Sie mit dem Modul S030 eine neue Position an und erzeugen über den Schalter Neu einen neuen Plan im gewünschten Papierformat.
- 3. Fügen Sie den Plan maßstäblich ein und erweitern ihn um Positionsnummern und Bemaßungen.
- 4. Positionen abarbeiten und Dimensionieren. Beim Anlegen von Positionen werden die Positionsnummern aus dem Plan in einer Auswahlliste angeboten und brauchen nur nacheinander angelegt und bearbeitet werden.
- 5. Wenn alle Positionen bearbeiten wurden, wechseln Sie zurück in den Plan. Die Positionsplandaten mit Informationen zu Material und Querschnitt werden automatisch an den Positionen angezeigt.

- Dank der einfachen Navigation im Projekt (siehe "Zwischen Positionen navigieren" auf [Seite 17](#page-16-1)) können Sie, ohne die aktuelle Position zu verlassen, mit einem Klick z.B. Maße im Positionsplan nachschlagen.
- Es können in jedem Projekt beliebig viele Positionspläne angelegt werden.
- Sollte beim Erstellen eines Positionsplans der Platz auf dem Plan nicht ausreichen, kann jederzeit die Papiergröße verändert werden.

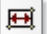

### <span id="page-30-0"></span>4.7 Pläne im DXF/DWG-Format einbinden

Analog zu Grafiken lassen sich auch Dokumente im AutoCAD-Austauschformat in das Statik-Dokument einbinden.

Neben den Angaben zu Ausschnitt, Rändern und Maßstäben kann beim Einbau frei bestimmt werden, welche Layer der DXF- bzw. DWG-Folien übernommen und im Statik-Dokument dargestellt werden sollen.

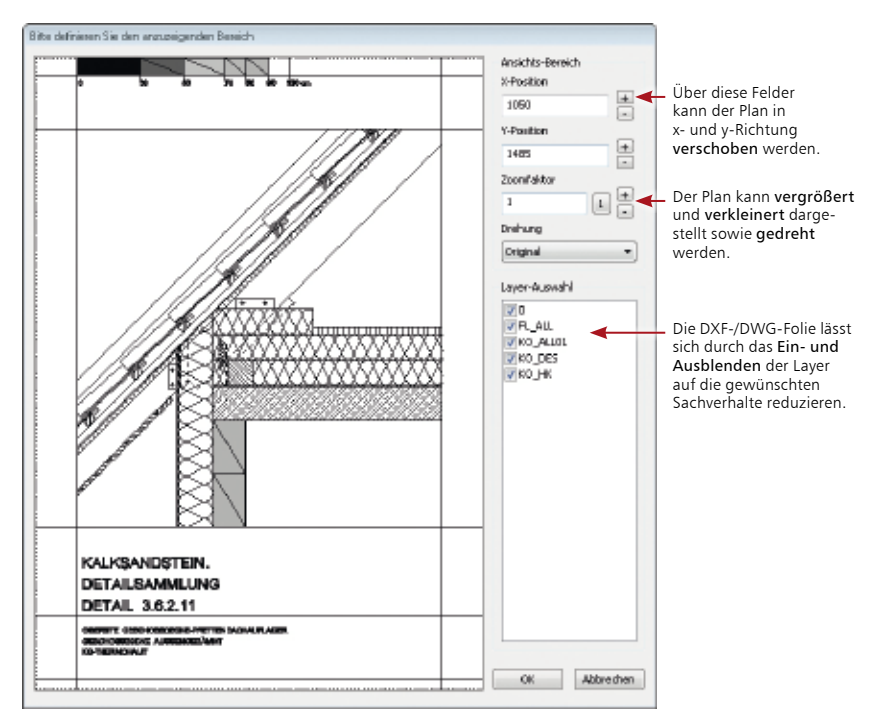

### **Schritt für Schritt**

- 1. Legen Sie im Beispiel über das Modul S016 DXF/DWG einfügen eine neue Statikposition Detailpunkt Fensterbank mit der Positionsnummer DD-1 an.
- 2. Wählen Sie den Plan aus, der in die Statik eingebunden werden soll. Der Plan wird analog zur Grafik skaliert in das Dokument-Layout eingepasst.
- 3. Klicken Sie auf die Schaltfläche Ausschnitt festlegen und legen Sie im nachfolgend angezeigten Dialogfenster fest, was dargestellt werden soll. Reduzieren Sie die Folie durch das Ein- und Ausblenden der Layer auf die für Sie wesentlichen Aspekte.

### **Tipps & Tricks**

Setzen Sie in das Kontrollkästchen Quelle angeben ein Häkchen, wenn Sie den Plannamen mit ausgeben wollen.

### <span id="page-31-0"></span>4.8 Einzelnachweise mit Tabellenkalkulation

Mit dem Modul S018 verfügen Sie über eine leistungsfähige Tabellenkalkulation innerhalb der BauStatik. Mit ihr lassen sich einfach Nachweisführungen oder Bemessungen erstellen und in die dokumentorientierte Statik einbinden.

Dabei bleibt die Bedienung so einfach wie bei jeder geläufigen Tabellenkalkulation. Nutzen Sie die mitgelieferten Vorlagen aus verschiedenen Bereichen der BauStatik oder arbeiten Sie vollkommen frei mit allen gängigen Funktionalitäten einer Tabellenkalkulation. Durch das Einbinden von Grafiken, Überschriften und Kapiteln unterscheidet sich eine Berechnung mit dem Modul S018 nicht mehr von den Ergebnissen anderer BauStatik-Module.

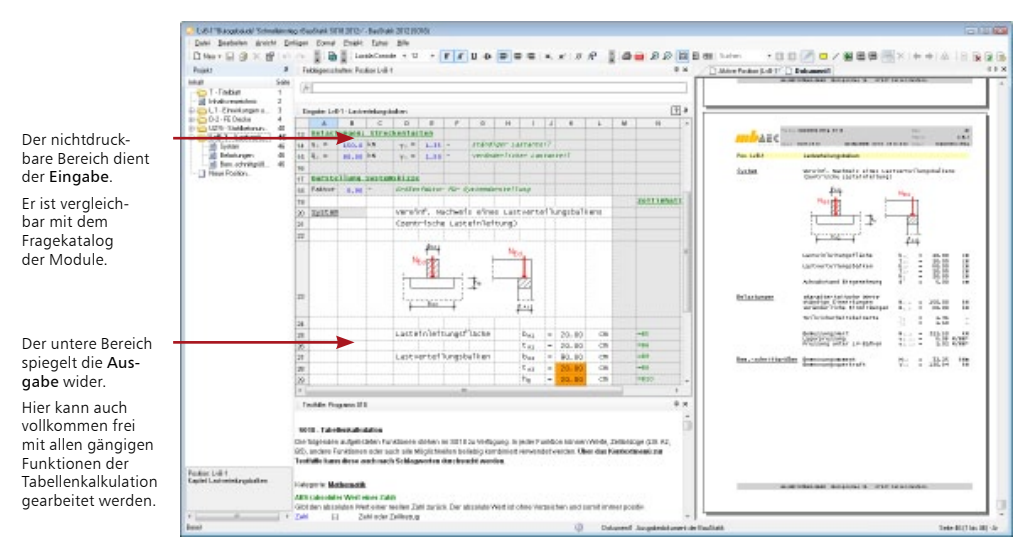

### **Schritt für Schritt**

- 1. Legen Sie über das Modul S018 Tabellenkalkulation eine neue Statikposition Detailnachweis Sparrenauflage mit der Positionsnummer SP-2 an. Wählen Sie hierzu die Vorlage HZB-Sparrenauflager DIN 1052.
- 2. Passen Sie im nichtdruckbaren Bereich die blau dargestellten Werte Ihren Erfordernissen gemäß an. Der Ausgabebereich im linken unteren Bereich sowie die Ausgabe selbst werden automatisch aktualisiert.

- Für Berechnungen in den Zellen bietet das Modul S018 neben den Grundrechenfunktionen ca. 100 spezielle Funktionen, unter anderem aus den Bereichen Mathematik, Trigonometrie, Statistik und Logikfunktionen an.
- Nutzen Sie aufgrund der vollen Integration in die BauStatik die Lastübernahmen aus anderen Positionen und stellen Sie die Ergebnisse Ihrer Berechnungen anderen Positionen zur Lastübernahme zur Verfügung.
- Lesen Sie zum Modul S018 auch den hierzu erhältlichen Schnelleinstieg.

### <span id="page-32-1"></span><span id="page-32-0"></span>4.9 PDF-Dokumente einbinden

In der Vergangenheit wurden Ausdrucke von Zulassungen, Herstellerinformationen oder anderen Programmen per Hand in eine Statik einsortiert. Das ist mühsam und fehleranfällig, zumal diese Dokumente oftmals als PDF-Dateien vorlagen. Mit Hilfe des Moduls S014 lassen sich diese PDF-Dokumente direkt in die Statik einbinden, seitenweise oder als gesamtes Dokument.

Sie können das eingebundene PDF zuschneiden. Damit werden in der Ausgabe die angegebenen Ränder vom Original entfernt und nur der restliche Inhalt wird angezeigt. Auf diesem Weg lassen sich die Ausgaben von ihrem Layout befreien und in das Layout des eigenen Statik-Dokuments einfügen.

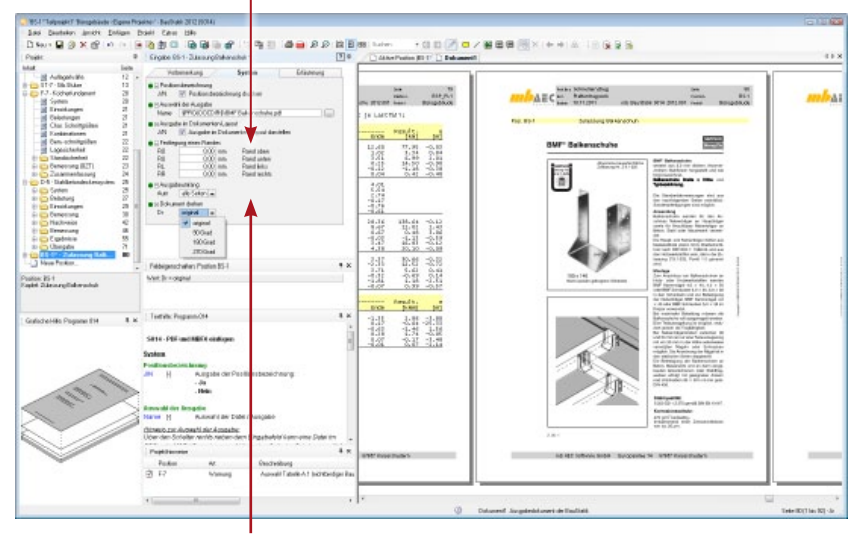

Hier legen Sie fest, ob das gesamte Dokument oder nur einzelne Seiten davon eingebunden werden sollen.

### **Schritt für Schritt**

- 1. Legen Sie im Beispiel über das Modul S014 PDF und MBFX einfügen eine neue Statikposition Beschreibung Balkenschuh mit der Positionsnummer BS-1 an.
- 2. Wählen Sie das PDF-Dokument aus, das in die Statik eingebunden werden soll. Das Dokument wird skaliert in das Dokument-Layout eingepasst.
- 3. Bestimmen Sie den Ausgabeumfang und passen Sie ggf. durch die Angabe entsprechender Beschneide-Ränder das Layout des PDF-Dokuments an. Auf diesem Weg lassen sich im PDF-Dokument vorgesehene Kopfzeilen oder Seitenangaben wegretuschieren. Die eingefügten Seiten werden als normale BauStatik-Positionen mit Positionsnummer und Positionsbeschreibung innerhalb des Statik-Dokuments verwaltet.

#### **Tipps & Tricks**

Ein PDF-Dokument kann auch unskaliert in seiner Originalgröße dargestellt werden, wenn Sie das Häkchen aus dem Kontrollkästchen Ausgabe im Dokument-Layout darstellen entfernen.

### <span id="page-33-0"></span>4.10 PDF-Formulare einfügen

Formulare sind ein treuer Begleiter aller Bauprojekte. Immer wieder müssen diese während eines Projekts mühsam ausgefüllt werden, oft mit den immer gleichen Angaben wie z.B. der Baustellenadresse oder dem Namen des Tragwerksplaners.

PDF-Formulare sind da eine gute Hilfe, ideal wäre es jedoch, wenn die Inhalte der Formularfelder in der BauStatik selbst gespeichert und gepflegt werden könnten. Genau das leistet das Modul S013 PDF-Formulare einfügen. Mit seiner Hilfe können Formulare und ihre Inhalte als ganz normale BauStatik-Positionen verwaltet werden.

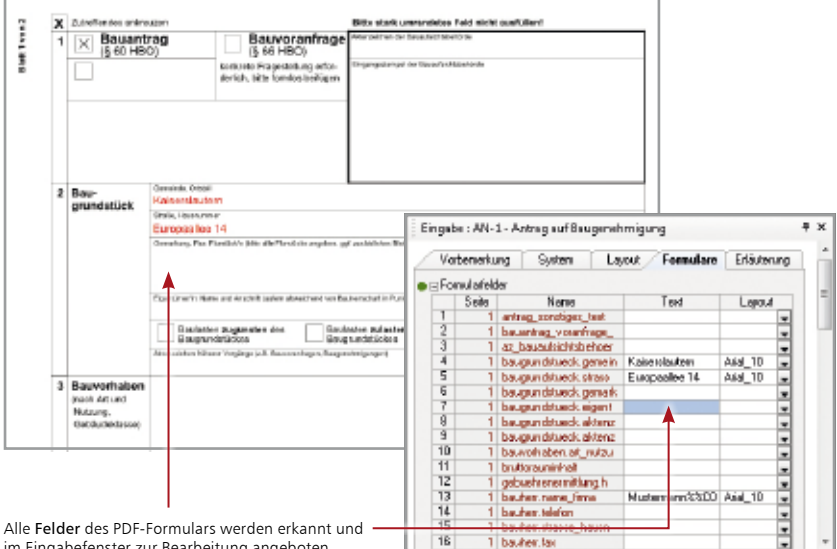

im Eingabefenster zur Bearbeitung angeboten.

### **Schritt für Schritt**

- 1. Im folgenden Beispiel wurde ein Antrag auf Baugenehmigung als PDF-Formular ausgefüllt und gespeichert. Um dieses Formular als Statik-Position abzubilden, legen Sie über das Modul S013 PDF einfügen mit Formularfunktion eine neue Position mit der Positionsnummer AN-1 und der Positionsbezeichnung Antrag auf Baugenehmigung an.
- 2. Wählen Sie im Kapitel System das PDF-Formular aus. Alle Formularfelder werden erkannt und im Kapitel Formulare zur Bearbeitung angeboten.
- 3. Passen Sie die Inhalte entsprechend an. Das Formular wird nun wie eine normale BauStatik-Position behandelt.

- Auch aus eingescannten Formularen, die nur in Papierform vorliegen, kann mit Hilfe des Moduls S013 ein elektronisches Formular entstehen.
- Die Registerkarte Formulare enthält am unteren Ende auch einen Formular-Editor, über den sich neue Formularfelder anlegen und mit Inhalten füllen lassen.
- Beim Füllen der Formularfelder in der BauStatik können Sie mit Variablen arbeiten, um auf die zentral hinterlegten Projektdaten zuzugreifen.
- Alle Formulardateien werden im ProjektManager im Bereich Dokumente in das Projekt importiert und sind somit Bestandteil des Projekts.

### <span id="page-34-0"></span>4.11 Das MBFX-Austauschformat

Im Standardumfang der BauStatik ist der Druckertreiber mb Viewer Drucker enthalten, mit dem aus jedem Windows-Programm eine Ausgabe als MBFX-Datei erzeugt werden kann.

Im Modul S014 PDF und MBFX einfügen wird eine MBFX-Datei analog zu einer PDF-Datei behandelt. Damit kann die Drucker-Ausgabe eines jeden beliebigen Windows-Programms in das Statik-Dokument eingefügt werden.

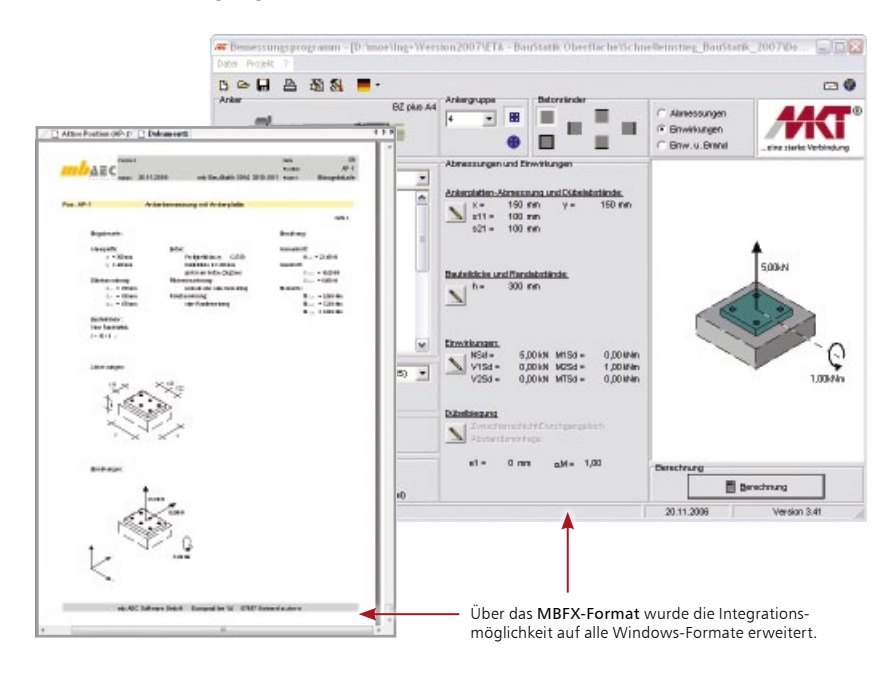

### **Schritt für Schritt**

- 1. Im Beispiel sehen Sie die Integration anhand der Bemessung einer Ankerplatte. Diese wurde mit einem entsprechenden Windows-Programm durchgeführt. Anschließend ist die Ausgabe der Bemessung über den mb Viewer Druckertreiber in eine MBFX-Datei erfolgt.
- 2. Legen Sie über das Modul S014 PDF und MBFX einfügen eine neue Statikposition Ankerbemessung mit Ankerplatte mit der Positionsnummer AP-1 an.
- 3. Wählen Sie die MBFX-Datei aus, die in die Statik eingebunden werden soll. Die Bemessung wird in das Dokument-Layout eingepasst.

- Falls in der täglichen Arbeit wiederholt Ausgaben eines anderen Programmherstellers eingefügt werden sollen, können Sie hierzu Vorlagen erzeugen, in denen die Beschneide-Ränder bereits passend eingestellt sind. So lassen sich Vorlagen für Schöck, Halfen, MTK oder Fischer erstellen.
- Der mb Viewer Drucker registriert, welches Projekt zuletzt bearbeitet wurde und schlägt als Speicherort den Dokumenten-Ordner aus diesem Projekt vor.
- Sobald eine MBFX-Datei erstellt wurde, startet der mb-Viewer und stellt den Inhalt zur Kontrolle dar.

### <span id="page-35-0"></span>**36 Statik ausgeben**

### <span id="page-35-1"></span>4.12 Dokumentationsumfang einschränken

Nicht alle Positionen, die in einem Projekt enthalten sind, müssen auch Bestandteil der Dokumentation sein. Die BauStatik sieht daher die Möglichkeit vor, Positionen unsichtbar zu setzen. Damit werden diese aus dem Statik-Dokument herausgenommen, sie bleiben aber im Projekt enthalten.

Auf diese Weise kann beispielsweise eine Alternativposition in die BauStatik einfließen oder unberücksichtigt bleiben.

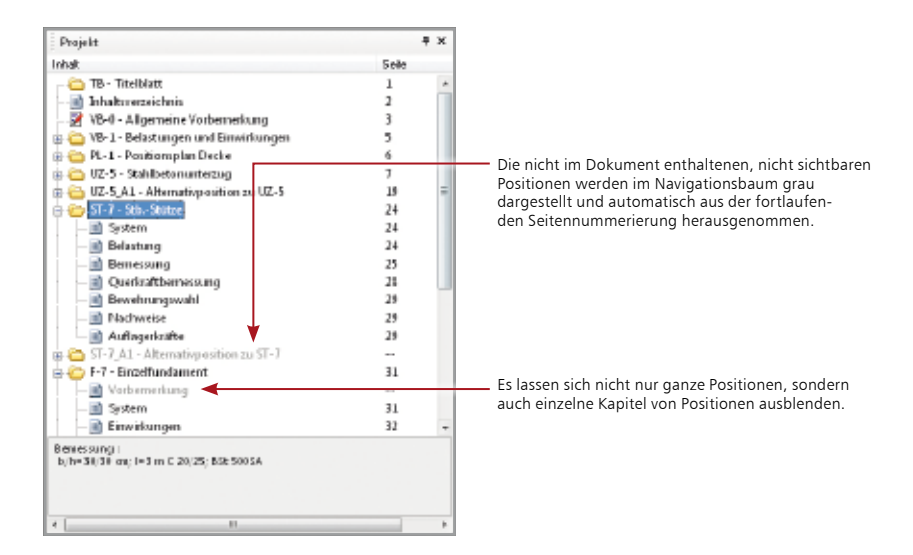

#### **Schritt für Schritt**

- 1. Sie haben im Ausgabebereich die Registerkarte Gesamtdokument aktiviert. Selektieren Sie die Position, die nicht im Dokument erscheinen soll (in unserem Beispiel die Alternativposition ST-7\_A1).
- 2. Öffnen Sie mit der rechten Maustaste das Kontextmenü und deaktivieren Sie den Befehl Sichtbar. Die Position wird jetzt im Navigationsbaum grau dargestellt. Im Gesamtdokument ist sie nicht mehr enthalten. Die Seitennummerierung wird automatisch angepasst.

- Alternativ hierzu kann die Sichtbarkeit auch über das Eigenschaftenfenster gesteuert werden. Wählen Sie hierzu im Kontextmenü den Befehl Eigenschaften.
- Die Sichtbarkeiten sind für jedes Dokument getrennt steuerbar (weitere Informationen hierzu unter ["Mehrere Statik-Dokumente anlegen" auf Seite 39\)](#page-38-1).
- Es lassen sich nicht nur Positionen, sondern dokumentweit, das heißt über alle Positionen hinweg, auch Kapitel zu den einzelnen Positionen ausblenden (weitere Informationen hier-zu unter ["Mehrere Statik-Dokumente anlegen" auf Seite 39\)](#page-38-1).
- Nutzen Sie die Multiselektion, um ganze Kapitel auszublenden.

### <span id="page-36-1"></span><span id="page-36-0"></span>4.13 Statikpositionen sortieren

Im Zuge des Einfügens neuer Positionen haben Sie gesehen, dass sich die Reihenfolge der Positionen im Statik-Dokument ganz einfach per Drag & Drop in der Positionsliste verändern lässt.

Sobald eine grundlegende Umsortierung des Statik-Dokuments erfolgen soll, bietet sich über die Projekt-Eigenschaften eine andere Vorgehensweise an. Hier kann das gesamte Dokument automatisch nach verschiedenen Optionen sortiert und umgestellt werden.

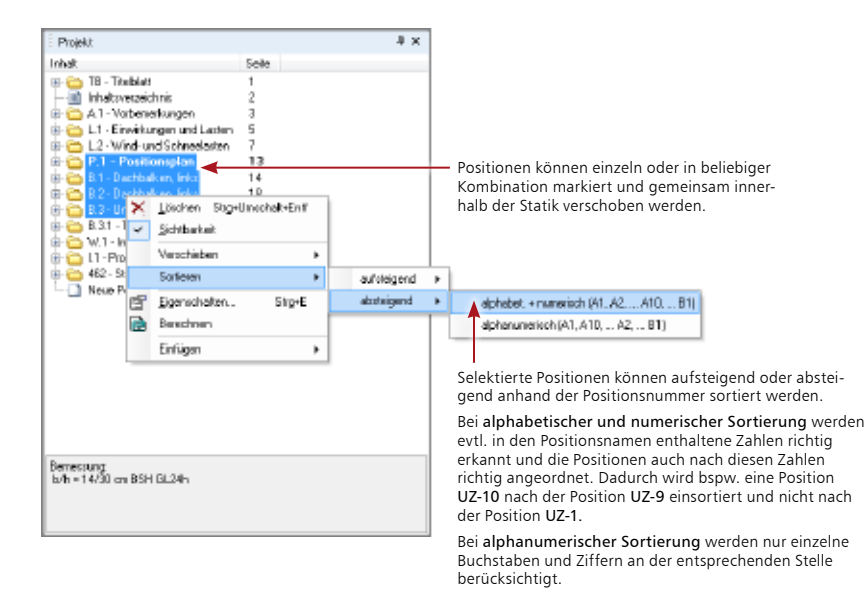

### **Schritt für Schritt**

- 1. Im folgenden Beispiel sollen die beiden Stützen-Positionen innerhalb des Statik-Dokuments verschoben werden. Wählen Sie den Befehl Projekt → Sortieren.
- 2. Markieren Sie im Dialogfenster Eigenschaften des Projekts diejenigen Positionen, die gemeinsam umsortiert werden sollen und klicken Sie auf die Schaltfläche nach oben bzw. nach unten.

Analog kann durch das Markieren das Sortieren von Positionen auf einen Teilbereich Ihrer Statik eingeschränkt werden.

- Positionen lassen sich auch mit Hilfe von Drag & Drop in die Liste verschieben.
- Ebenso können Sie mit den Tastaturkürzeln Strg+Pfeil nach oben oder Strg+Pfeil nach unten arbeiten.

### <span id="page-37-0"></span>4.14 Leerseiten vorsehen

Die BauStatik sieht weiterhin die Möglichkeit vor, Leerseiten in das Statik-Dokument einzufügen, um Platz für Ausgaben aus anderen Quellen zu schaffen. Hierbei können absolute oder relative Seitenangaben gemacht werden.

Leerseiten werden Sie bspw. verwenden, um Austauschseiten für manuell einzulegende Teile einer Statik oder Blankoseiten für Fotos, die nicht digital vorliegen, einzubinden.

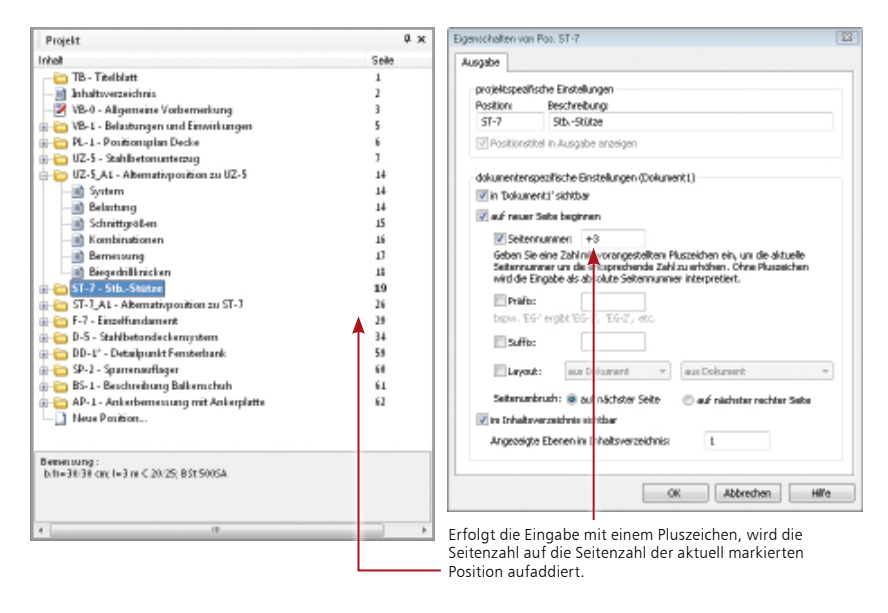

#### **Schritt für Schritt**

- 1. Im folgenden Beispiel sollen vor der Stahlbetonstütze drei Leerseiten eingefügt werden. Selektieren Sie hierzu die Position im Navigationsbaum. Diese beginnt im Beispiel auf Seite 19.
- 2. Öffnen Sie mit der rechten Maustaste das Kontextmenü und wählen Sie den Befehl Eigenschaften.
- 3. Setzen Sie in das Kontrollkästchen Seitenzahl ein Häkchen und erhöhen Sie die Seitenzahl der aktuell selektierten Position um 3. Die Eingabe kann relativ mit vorangestelltem Pluszeichen erfolgen. Alternativ können Sie die Seitenzahl auch absolut angeben, im Beispiel mit 22.

#### **Tipps & Tricks**

- Das Kontrollkästchen auf neuer Seite beginnen bewirkt im Statik-Dokument einen Seitenumbruch.
- Über das Eigenschaftenfenster lässt sich auch eine kapitelbezogene Seitennummerierung festlegen. Vergeben Sie bspw. für die Positionen des Dachgeschosses das Präfix DG und für die des Erdgeschosses EG. Die Seitennummerierung kann bei den Positionen des Erdgeschosses wieder mit 1 beginnen.
- Mit dem Modul S017 können Sie auch Leerseiten als eigene Position erzeugen.

nt

### <span id="page-38-1"></span><span id="page-38-0"></span>4.15 Mehrere Statik-Dokumente anlegen

Zu jedem Projekt können grundsätzlich mehrere Dokumente verwaltet werden. Standardmäßig sind immer zwei Dokumente vorhanden: Das Dokument Aktive Position beinhaltet nur die Ausgabe der zur Bearbeitung geöffneten Position, im Gesamtdokument werden alle (sichtbaren) Positionen ausgegeben.

Sie können auch eigene Dokumente erzeugen und individuell zusammenstellen, z.B. um Nachträge abzubilden. Dazu werden die gewünschten Positionen und Kapitel sichtbar bzw. unsichtbar gesetzt.

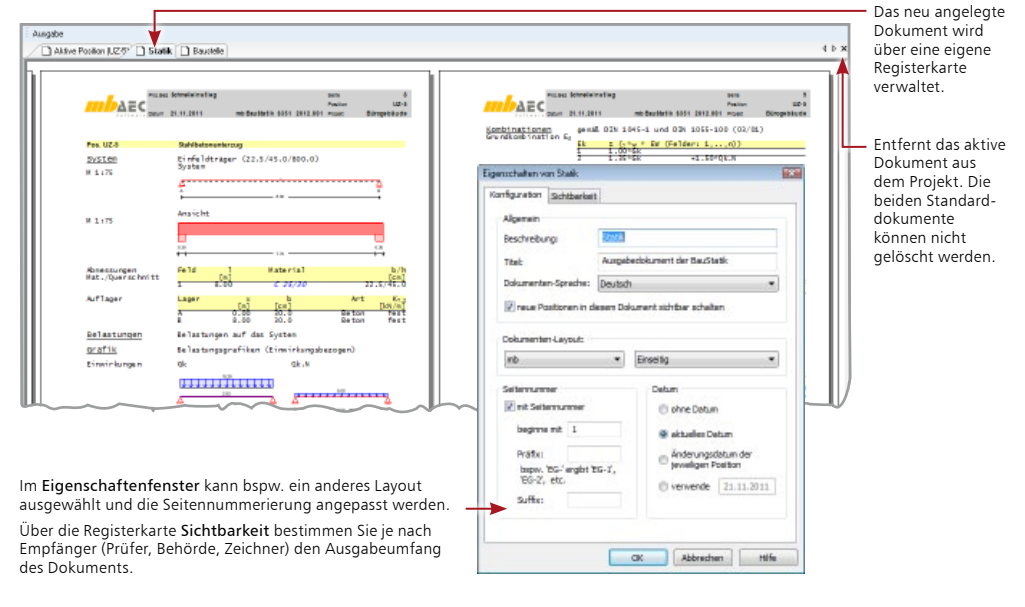

### **Schritt für Schritt**

- 1. Wählen Sie den Befehl Projekt → Neues Dokument. Legen Sie den Namen des Dokuments (hier 1. Nachtrag) und ggf. ein anderes Layout fest.
- 2. Wechseln Sie in die Registerkarte Sichtbarkeit und blenden Sie dort die Positionen aus, die nicht in dem neu angelegten Dokument enthalten sein sollen. Über die Registerkarte Kapitel können auch Kapitel über alle Positionen hinweg ausgeblendet werden. Für eine Behörde lässt sich so bspw. ein Statik-Dokument erstellen, das nur die Systemabmessungen enthält.
- 3. Mit OK wird die neue Registerkarte im Ausgabebereich angelegt.

- Dokumente lassen sich auch duplizieren und anschließend über das Eigenschaftenfenster entsprechend anpassen.
- Um mehrere Positionen gleichzeitig sichtbar bzw. unsichtbar zu schalten, können Sie diese mit Hilfe der Umschalt- oder Strg-Taste zusammen auswählen (markieren). Danach klicken Sie eines der Häkchen an; die Einstellung wird für alle markierten Positionen übernommen.
- Über die beiden Pfeiltasten können Dokumente, deren Registerkarte im Fenster nicht sichtbar ist, sichtbar geschaltet werden.
- Dokumente, die auf Nachfrage nicht gelöscht werden, werden weiterhin im ProjektManager unter Ergebnisse aufgeführt.

### <span id="page-39-0"></span>4.16 Statik abgeben, Einschub- und Austauschseiten

Änderungen in Form von Nachträgen gehören zum Alltag eines Tragwerksplaners. Die BauStatik bietet einen mühelosen Umgang mit Nachträgen und den hierfür erforderlichen Einschub- und Austauschseiten.

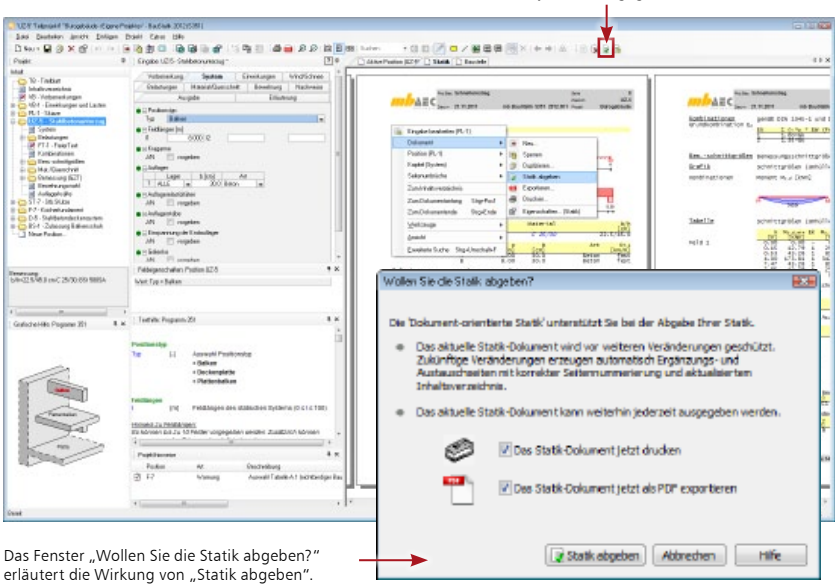

Über den Schalter Statik abgeben werden die Positionen im Projekt als "abgegeben" markiert.

### **Schritt für Schritt**

- 1. Wurden alle statischen Berechnungen geführt und das Statik-Dokument fertiggestellt, wird die Statik ausgedruckt. Nutzen Sie hierzu die Option Statik abgeben. Diese Option führt Sie zum einen zum Ausdruck, zum anderen wird der erreichte Arbeitsstand geschützt. Diese abgegebene Statik bildet nun die Grundlage für Einschub- und Austauschseiten.
- 2. Wird im Rahmen eines Nachtrags der Austausch einer Position erforderlich, so kann die Option Position ersetzen durch Austauschposition im Kontextmenü der gewünschten Position gewählt werden. Die neue Position nimmt so den Seitenumfang ein und erzeugt Austauschseiten, z.B. mit Index "a".
- 3. Beim Einfügen einer neuen Position entstehen automatisch Einschubseiten, z.B. "13.1 bis 13.5".
- 4. Sobald Seiten entfallen, wird dies automatisch dokumentiert.

#### **Tipps & Tricks**

• Der Status Statik abgeben kann durch erneuten Klick auf den Schalter wieder entfernt werden.

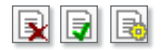

• Die Positionen der Bearbeitungsphasen können über die Eigenschaften in unterschiedlichen Farben dargestellt werden.

# <span id="page-40-0"></span>5 Arbeiten optimieren

### <span id="page-40-1"></span>5.1 Arbeitsfenster einrichten

Die BauStatik verfügt über eine überaus flexible Fenstertechnik, die es Ihnen erlaubt, die für den jeweils aktuellen Arbeitskontext optimale Benutzeroberfläche zu konfigurieren.

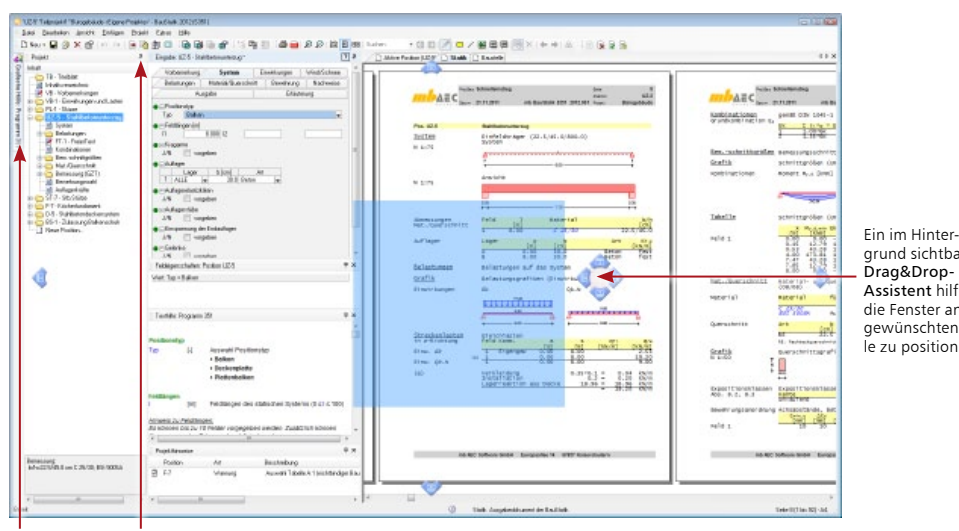

grund sichtbarer Drag&Drop-Assistent hilft, die Fenster an der gewünschten Stelle zu positionieren.

Fenster lassen sich über das Symbol Ausblenden seitlich andocken und bei Bedarf aufklappen.

### **Schritt für Schritt**

Im folgenden Beispiel sehen Sie zwei Einstellungen:

- 1. Drücken Sie die Taste F11, erhalten Sie eine Vollbilddarstellung des Navigationsbaums und des Ausgabefensters. Diese Einstellung eignet sich gut für die Prüfung der in der Statik zusammengestellten Positionen. Nutzen Sie die Zoomfunktionen, um die Daten in der optimalen Vergrößerung darzustellen.
- 2. Drücken Sie erneut F11, wird wieder die Gesamtansicht in der zuvor festgelegten Fensterkonfiguration geöffnet.

- Fenster können mit Doppelklick auf die Titelzeile gelöst und wieder eingebunden werden.
- Natürlich können Fenster über das entsprechende Symbol in der Titelleiste auch vollständig ausgeblendet und über das Menü Fenster wieder eingeblendet und positioniert werden.
- Mit dem Befehl Ansicht  $\rightarrow$  Standardansicht  $\rightarrow$  Wiederherstellen stellen Sie die Standardkonfiguration der Fenster wieder her.
- Mit dem Befehl Ansicht  $\rightarrow$  Standardansicht  $\rightarrow$  Speichern unter kann die Fensterkonfiguration gespeichert werden.

### <span id="page-41-1"></span><span id="page-41-0"></span>5.2 Positionsvorlagen definieren

Wie Sie bereits beim Anlegen der Statik-Positionen feststellen konnten, wurden für jedes Modul Vorlagen angeboten. Diese Vorlagen werden mit ausgeliefert und sind Bestandteil der BauStatik.

Darüber hinaus besteht die Möglichkeit, aus vorhandenen Positionen eigene Positionsvorlagen zu erstellen. Damit kann für Eingaben der jeweilige Standardwert hinterlegt und der Eingabeaufwand auf ein Minimum reduziert werden. Ebenso wird in den Vorlagen die Konfiguration der Eingabe gespeichert.

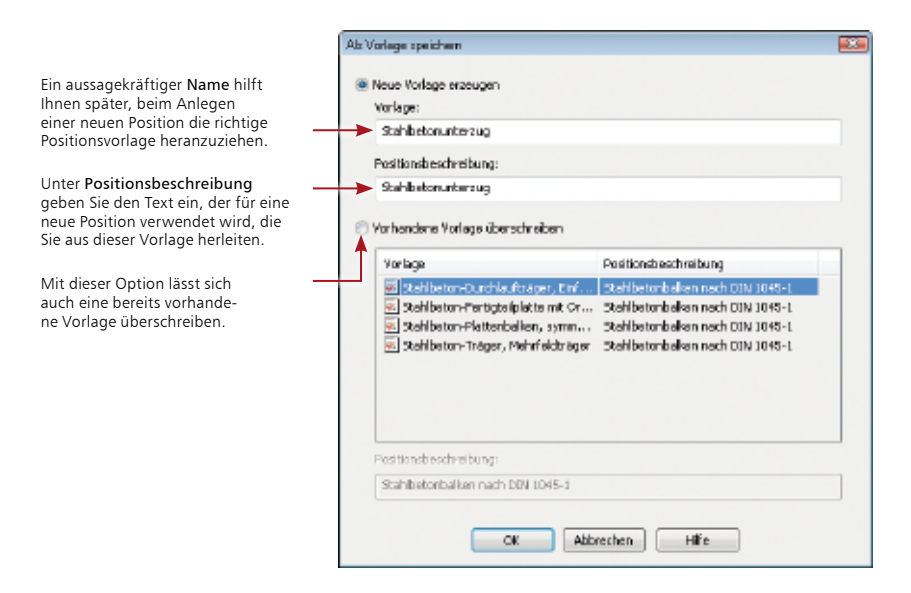

#### **Schritt für Schritt**

- 1. Sie haben eine Position erstellt und die gewünschten Eingaben vorgenommen. In dieser Position wurden alle Fragen eingeklappt, die in der Regel nicht geändert werden müssen.
- 2. Mit dem Befehl Datei  $\rightarrow$  Position  $\rightarrow$  Als Vorlage speichern wird die aktuell geladene Position als Vorlage für weitere Positionen im System hinterlegt. Alternativ kann der Befehl auch über die rechte Maustaste aufgerufen werden, wenn Sie die Position im Navigationsbaum selektiert haben.

- In Vorlagen eingeklappte Fragen sind auch in den Positionen eingeklappt, die auf Basis der Vorlagen erstellt wurden.
- Nutzen Sie Vorlagen auch für die Integration wiederkehrender Bezugsquellen wie bspw. PDF-Dateien (siehe ["PDF-Dokumente einbinden" auf Seite 33](#page-32-1)).
- Auch mb-Vorlagen können verändert und anschließend gespeichert werden. Hierbei lassen sich bereits vorhandene Vorlagen gleichen Namens überschreiben.

### <span id="page-42-0"></span>5.3 Positionen importieren

Während sich Positionsvorlagen immer nur auf eine Position beziehen, kann es häufig auch sinnvoll sein, ganze Baugruppen für eine Wiederverwendung zu definieren. Der Vorteil hierbei ist, dass nicht nur die Positionsdaten, sondern auch darin gerechnete Lastübernahmen bzw. Lastübergaben berücksichtigt werden.

So ist es denkbar, in einem Referenzprojekt Sparren und Pfetten mit der kompletten Lastübernahme zu berechnen und als Gruppe in ein anderes Projekt zu übernehmen. Diese Übernahme geschieht über eine Import-Funktion.

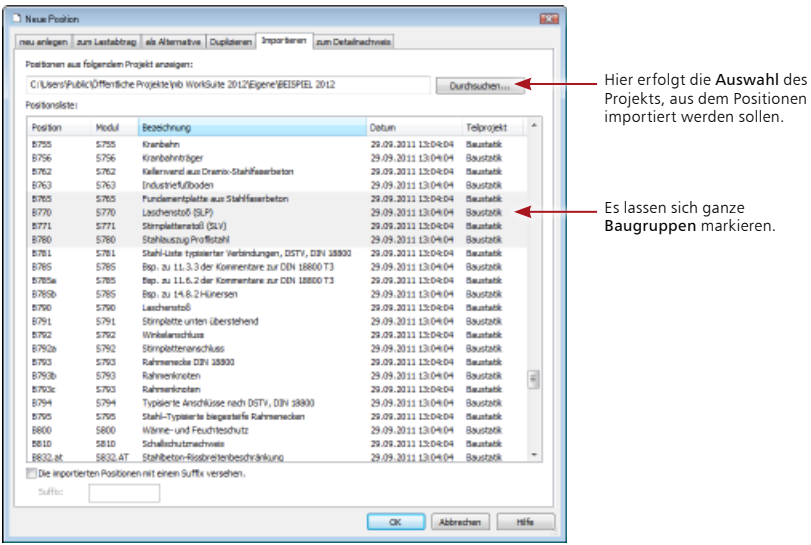

### **Schritt für Schritt**

- 1. Sie haben ein Referenzprojekt angelegt, in dem alle Dachpositionen gerechnet sind. Diese sollen jetzt importiert werden. Wählen Sie hierzu den Befehl Datei → Position → Importieren  $(Strg+I).$
- 2. Wechseln Sie in die Registerkarte Importieren und wählen Sie über die Schaltfläche Durchsuchen das Referenzprojekt aus.
- 3. Markieren Sie die Positionen, die in Ihr aktuelles Projekt übernommen werden sollen und bestätigen Sie mit OK.

- Bei Namenskonflikten mit bestehenden Positionen erfragt die BauStatik einen jeweils neuen Positionsnamen.
- Um Namenskonflikte zu umgehen, bietet sich die Verwendung eines Postfix an. Darunter versteht man einen frei definierten Namenszusatz, der jeder importierten Position angehängt wird.
- Über die Registerkarte Duplizieren lassen sich auch Positionen innerhalb des gerade geöffneten Projektes kopieren und anpassen.

### <span id="page-43-0"></span>5.4 Mit Teilprojekten arbeiten

Damit mehrere Anwender gleichzeitig an einem Projekt arbeiten können, besteht im ProjektManager die Möglichkeit, Teilprojekte anzulegen. Jedes Teilprojekt kann von einem anderen Mitarbeiter bearbeitet werden. Vorteilhaft ist, dass hierbei zwischen den Positionen der einzelnen Teilprojekte auch die Lastübernahme genutzt werden kann.

Die Teilprojektverwaltung eignet sich nicht nur zum Arbeiten mit mehreren Benutzern; durch sie lassen sich auch große Projekte sinnvoll unterteilen. Beispielsweise kann ein Projekt nach einzelnen Geschossen, bauteilbezogen oder nach Bauabschnitten untergliedert werden. Bei einer bauteilbezogenen Sichtweise ist es bspw. denkbar, dass ein Mitarbeiter die Stützen und ein anderer zeitgleich die Träger berechnet.

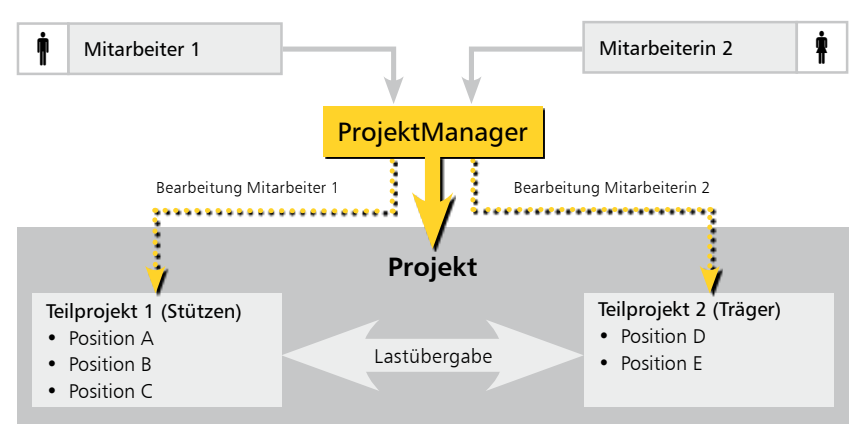

### **Beispiel für die Arbeit mit Teilprojekten**

### **Schritt für Schritt**

- 1. Im Beispiel wird das Beispielprojekt für das Arbeiten mit Teilprojekten eingerichtet. Wählen Sie hierzu im Kontextmenü den Befehl Teilprojekte → verwenden. Das Fenster wird horizontal gesplittet. Alle bis zu diesem Zeitpunkt angelegten Positionen sind dem Teilprojekt 1 zugeordnet. Dieses kann im ProjektManager umbenannt werden.
- 2. Im oberen Fenster lassen sich nun über das Kontextmenü neue Teilprojekte anlegen und verwalten. Wenn ein Teilprojekt im ProjektManager geöffnet wird, werden alle sich darin befindenden Positionen für die Bearbeitung durch andere Mitarbeiter gesperrt. Die Gefahr, dass gegenseitig Positionen überschrieben werden, besteht also zu keinem Zeitpunkt.

- Jede Position wird innerhalb des Projekts mit Bezug auf ein Teilprojekt verwaltet. Hierzu ist jede Position eindeutig zu benamen. Bei der Lastübernahme erfolgt bspw. über die Wahl des Teilprojekts eine Vorselektion der in Frage kommenden Positionen (zur Übernahme siehe ["Positionen als Alternative und zum Lastabtrag" auf Seite 18\)](#page-17-1).
- Positionen lassen sich im ProjektManager per Drag & Drop von einem Teilprojekt in ein anderes Teilprojekt verschieben.

## Impressum

Geschützte Kennzeichen, urheberrechtlich geschützte Werke und sonstige gewerbliche Schutzrechte sind im Handbuch nicht besonders kenntlich gemacht. Die fehlende Kenntlichmachung berechtigt nicht zur Annahme, dass diese frei verwendbar sind.

Software und Dokumentation wurden mit der größtmöglichen Sorgfalt erstellt. Da Fehler sich jedoch nicht gänzlich ausschließen lassen, kann für die Fehlerfreiheit keine Garantie übernommen werden. Anregungen und Hinweise nehmen wir gerne entgegen.

Copyright © 2014 mb AEC Software GmbH Europaallee 14 67657 Kaiserslautern

Alle Rechte vorbehalten. Die Nutzung ist nur innerhalb der vorgegebenen Grenzen des deutschen Urheberrechts und der Allgemeinen Geschäfts- und Lizenzbedingungen zulässig. Insbesondere das Einstellen in elektronische Informationssysteme und die Vervielfältigung ohne vorherige Erlaubnis sind unzulässig.

Alle Angaben/Daten wurden nach bestem Wissen erstellt, jedoch ohne Gewähr für Vollständigkeit und Richtigkeit.

Screenshots wurden mit der Version mb WorkSuite 2012 erstellt.

#### **Leserkommentar**

Dieser Schnelleinstieg soll Ihnen helfen, einen ersten Zugang zur BauStatik zu gewinnen, um das Programm zur Bewältigung Ihrer Aufgaben nutzbringend einzusetzen. Deshalb interessieren uns Ihre Kommentare, Änderungsvorschläge und Anregungen zu diesem Handbuch.

Wir würden uns freuen, wenn Sie uns telefonisch oder per E-Mail Ihre Meinung und Kritik zukommen lassen.

Sie erreichen uns wie folgt:

Telefon: 0631 / 550999-11 Telefax: 0631 / 550999-20 E-Mail: info@mbaec.de

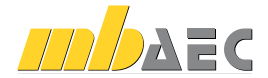

mb AEC Software GmbH Europaallee 14 *∙* 67657 Kaiserslautern Tel. 0631 550999-11 *∙* Fax 0631 550999-20 info@mbaec.de *∙* www.mbaec.de